# **Cura Software User Manual**

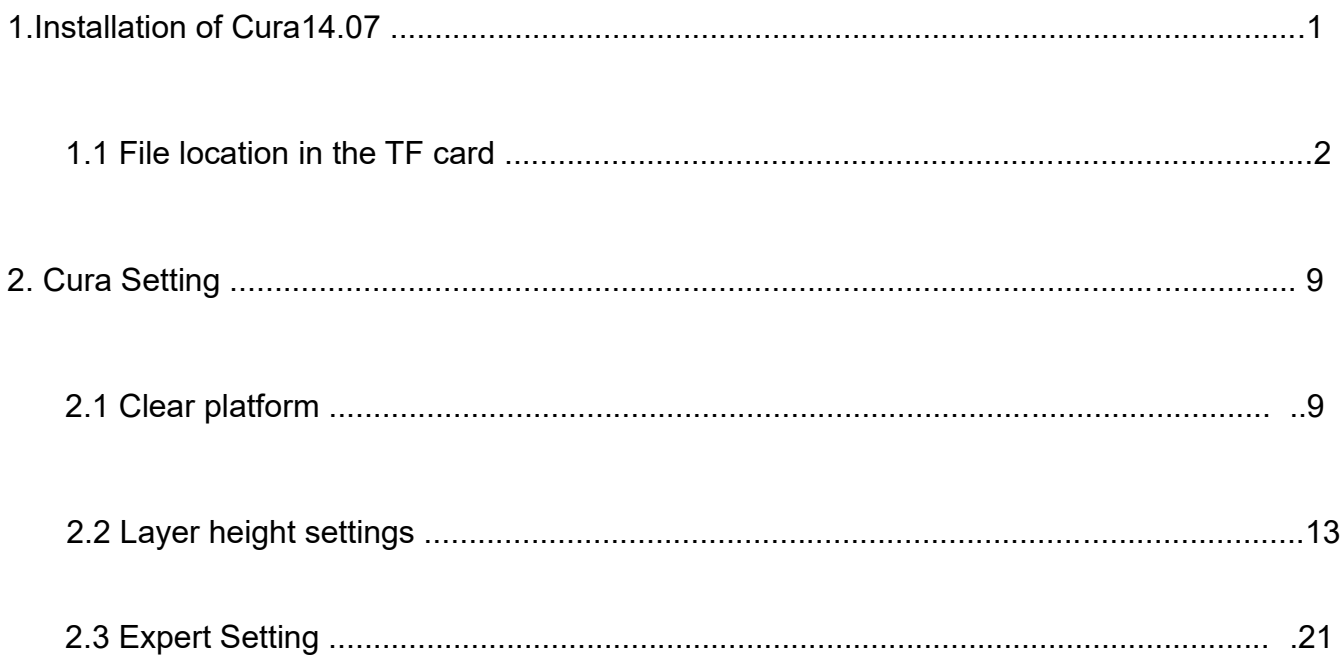

# Cura Software

## **1.Installation of Cura14.07**

a: Where can I find the software?

- 1) TF card with shipment;
- 2) download from Internet; b: Installation process
- 1) From TF card with shipment Insert TF card and open the file

# **1.1 File location in the TF card**

### 1)Insert TF card , open the file

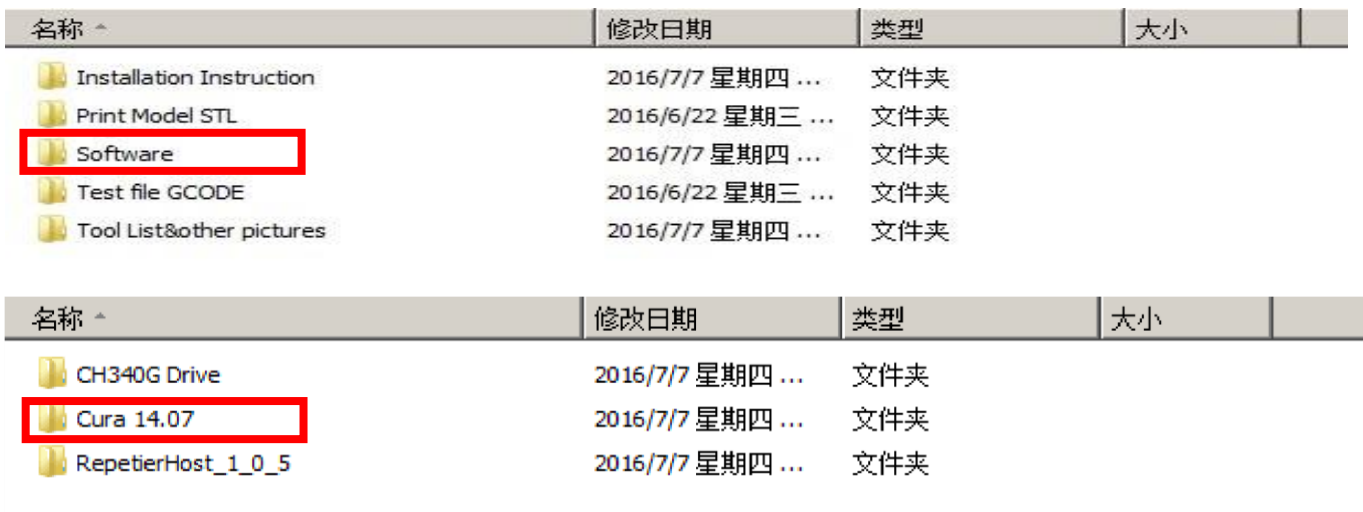

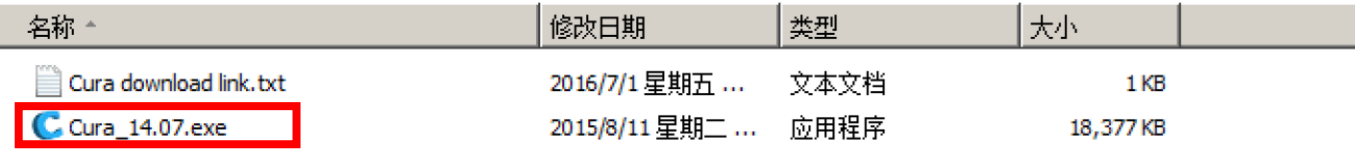

### 2) Download from Internet

Official Website: https://ultimaker.com/en/cura-software/list

# Choose corresponding software to download

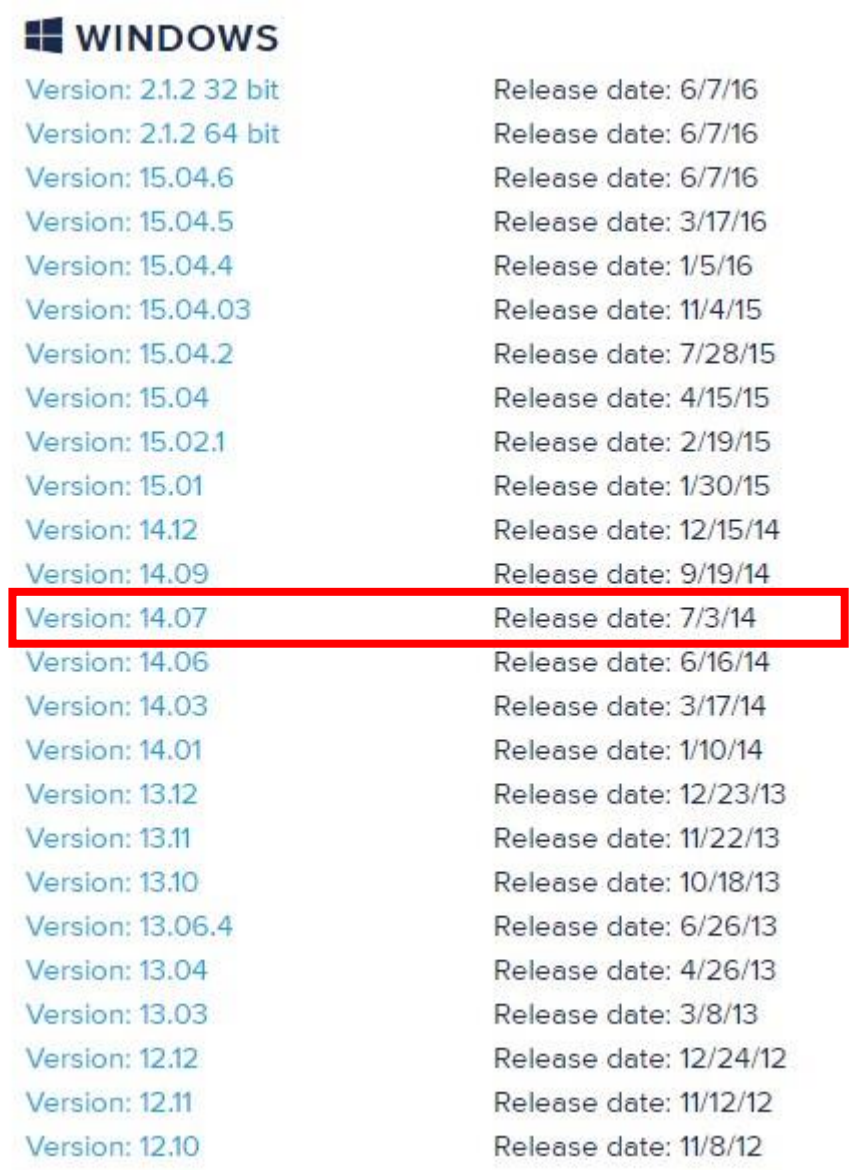

### b.Software Installation Process

.

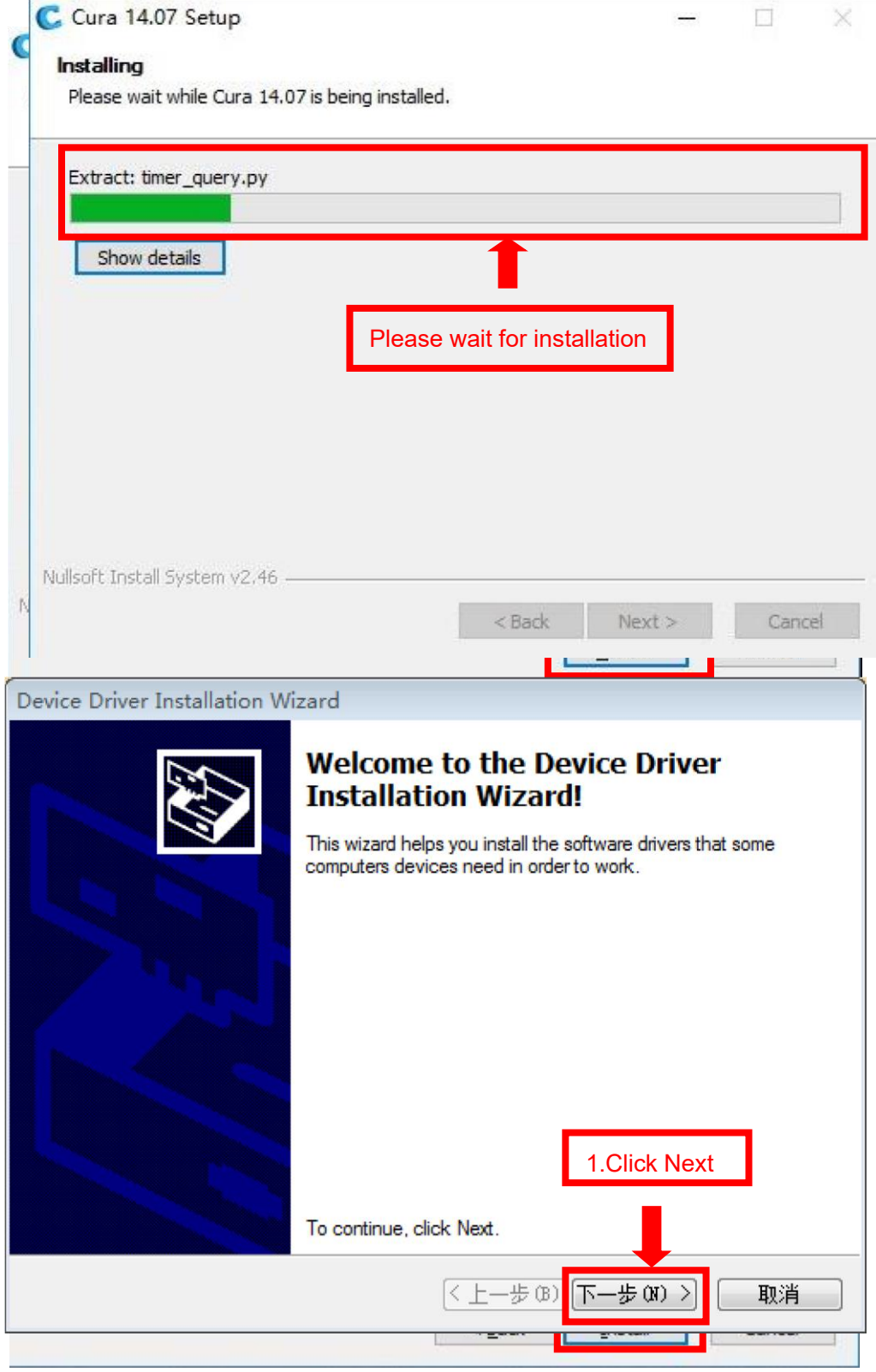

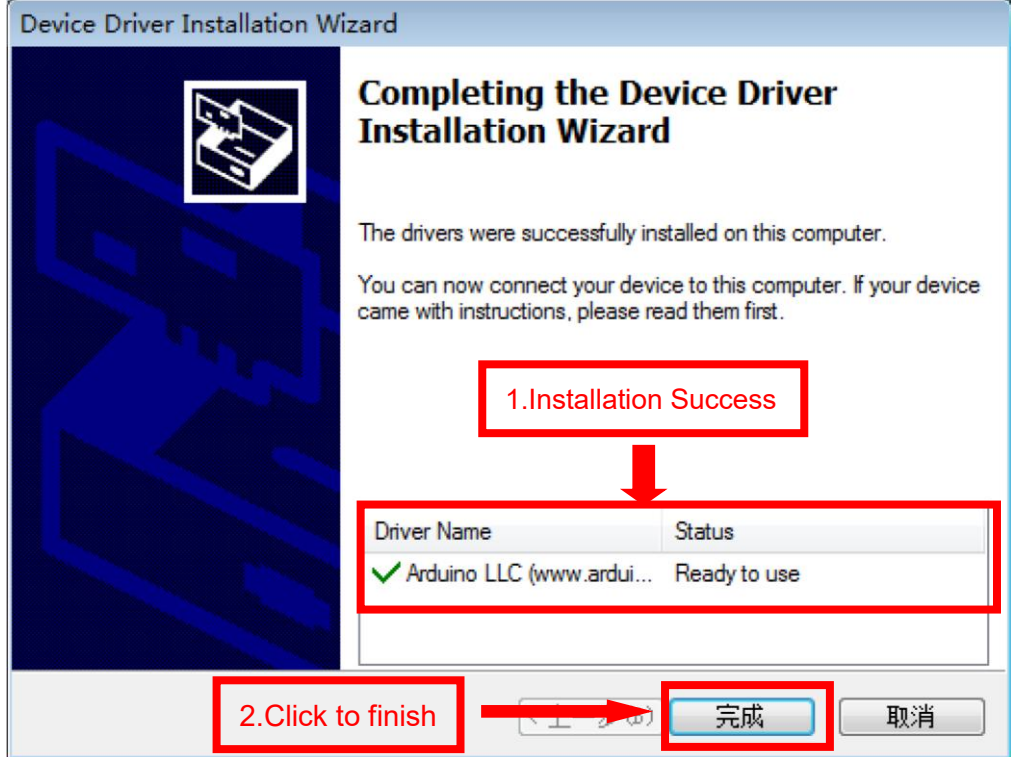

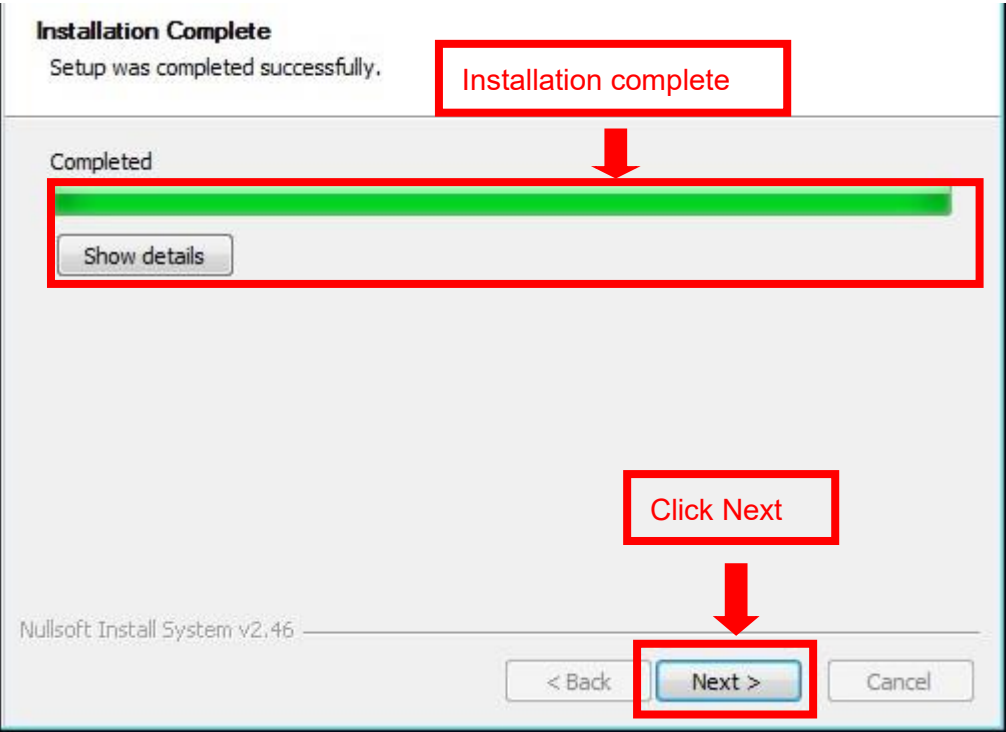

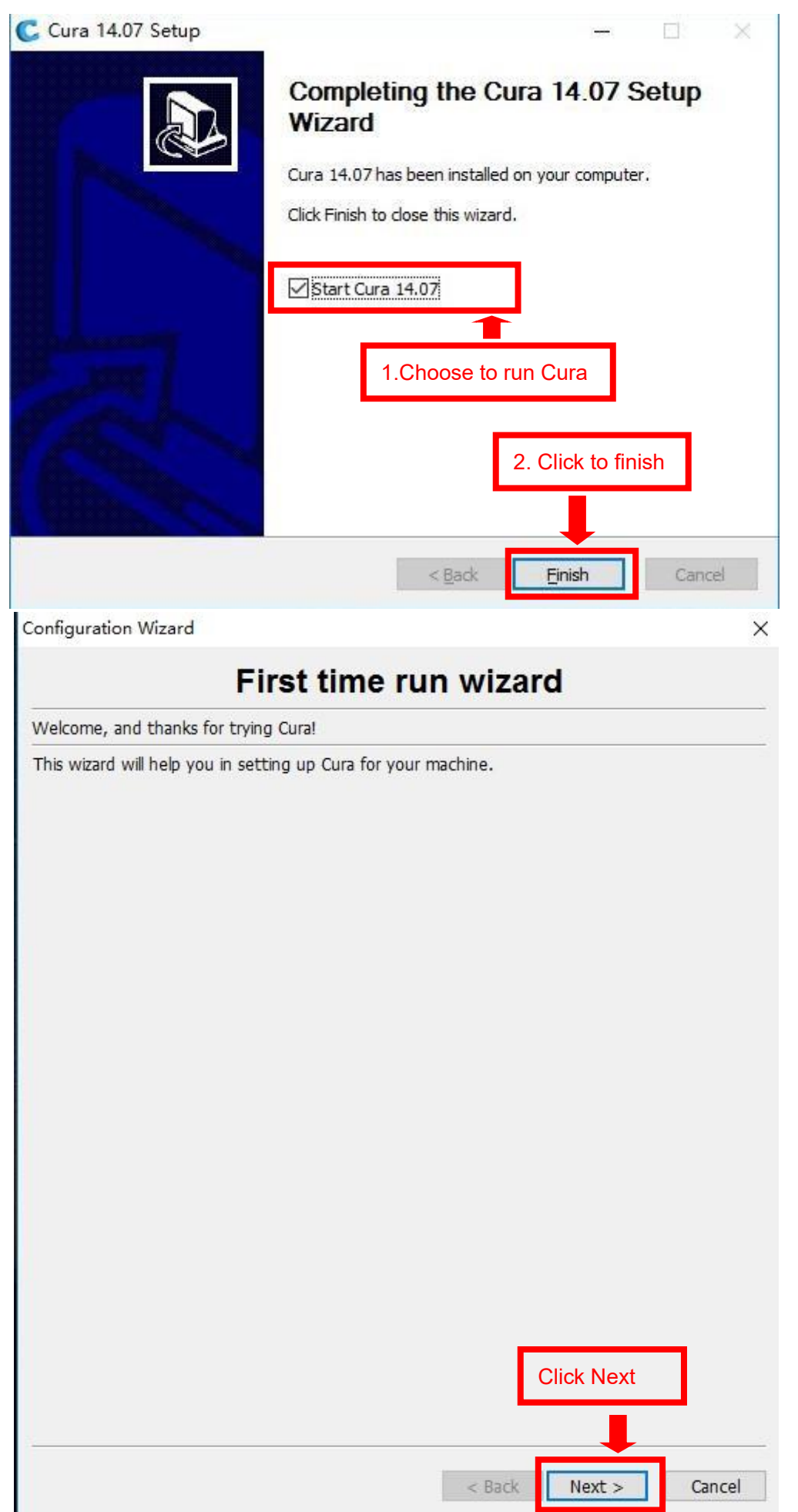

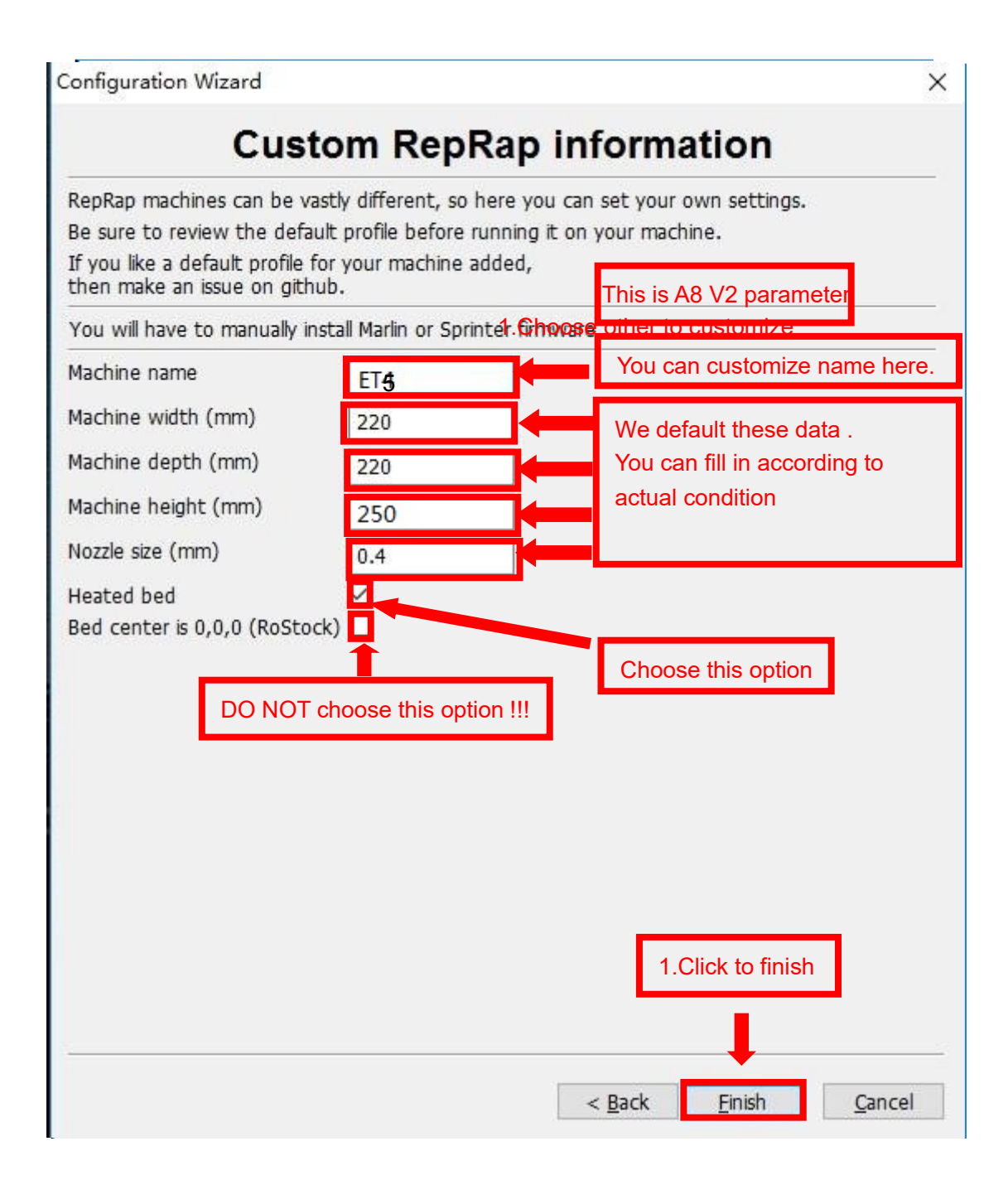

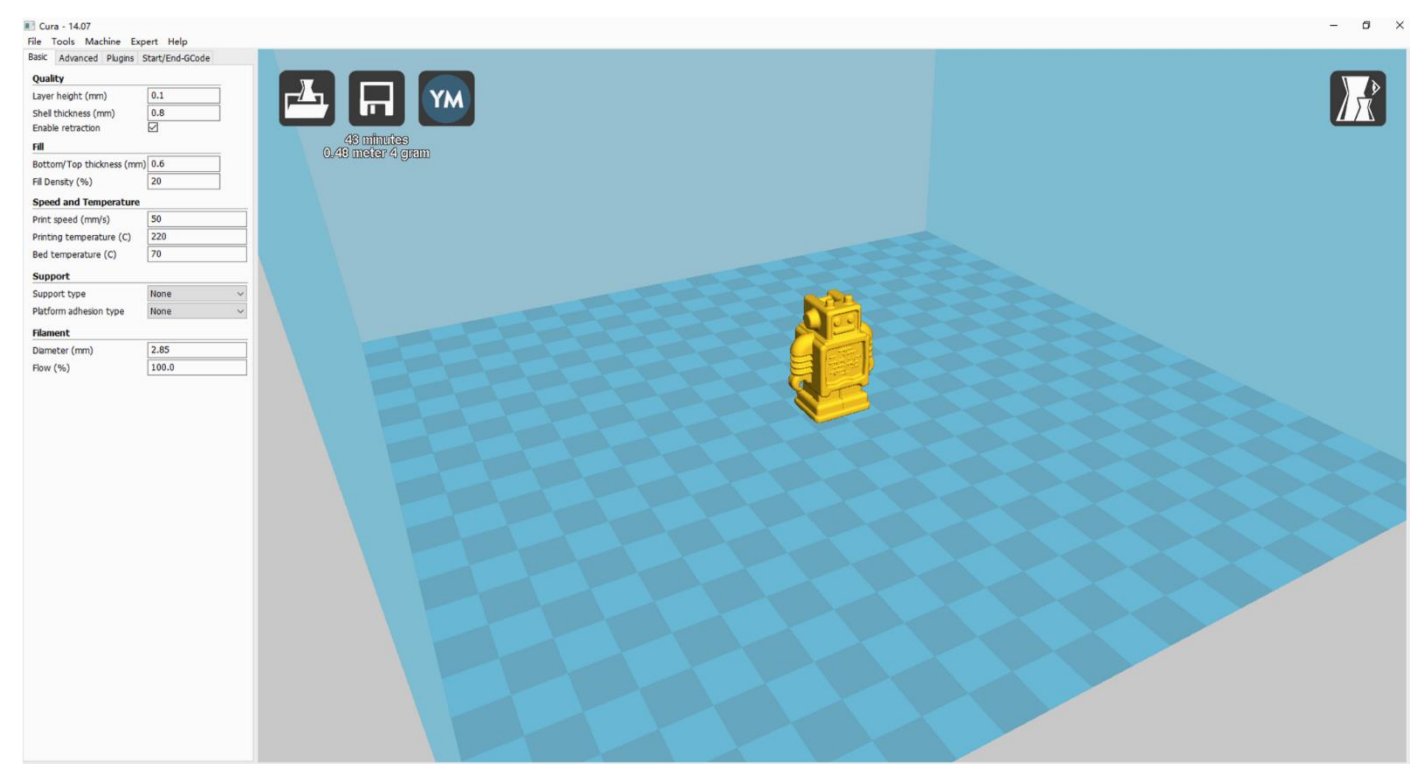

Now you have finished the installation. Next , enter Cura .

# **2. Cura Setting**

# **2.1 Clear platform**

Delete the dog. Two ways for you :

1.Move mouse to dog ,right click, click "delete object". 2.Left click "File" , choose "Clear platform".

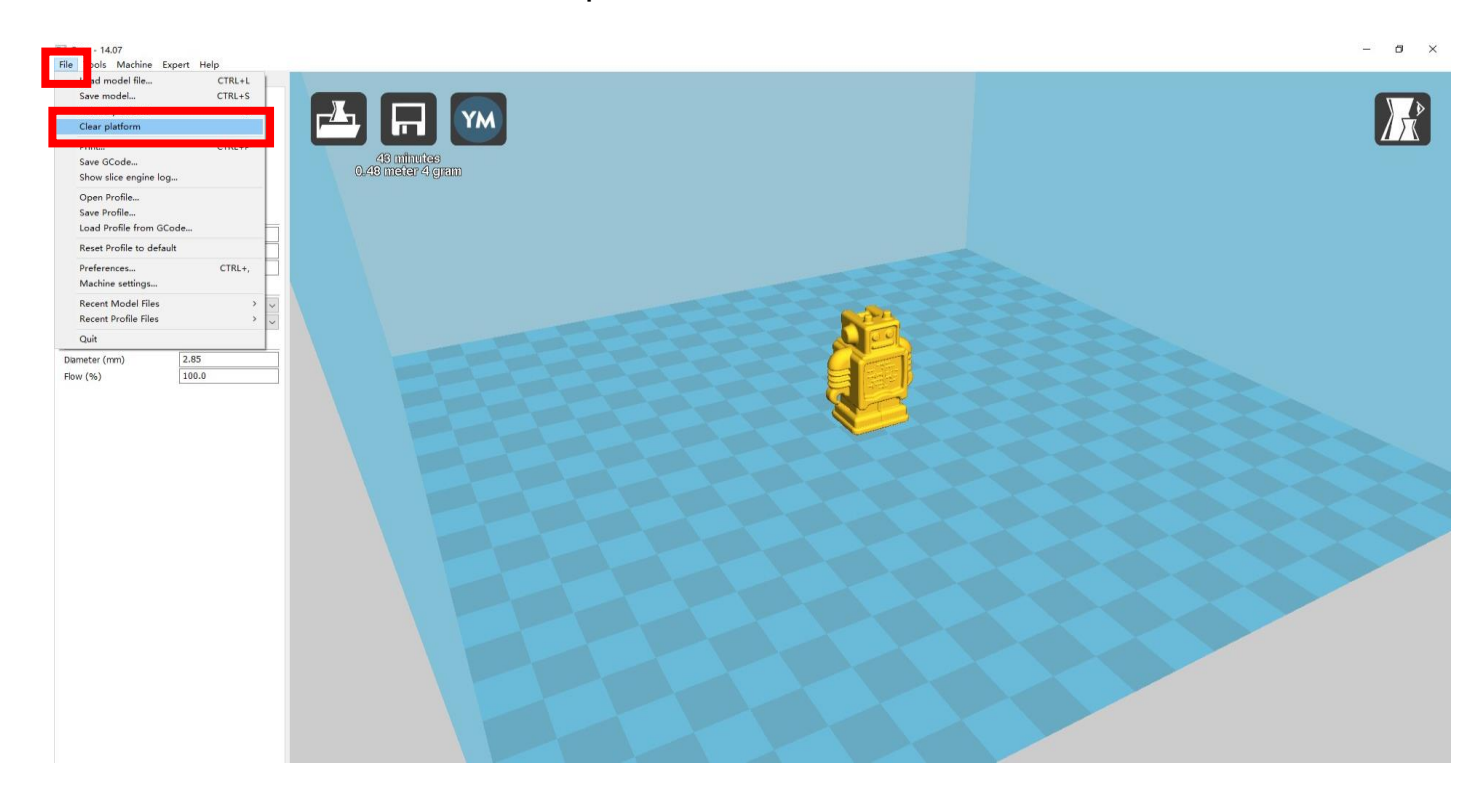

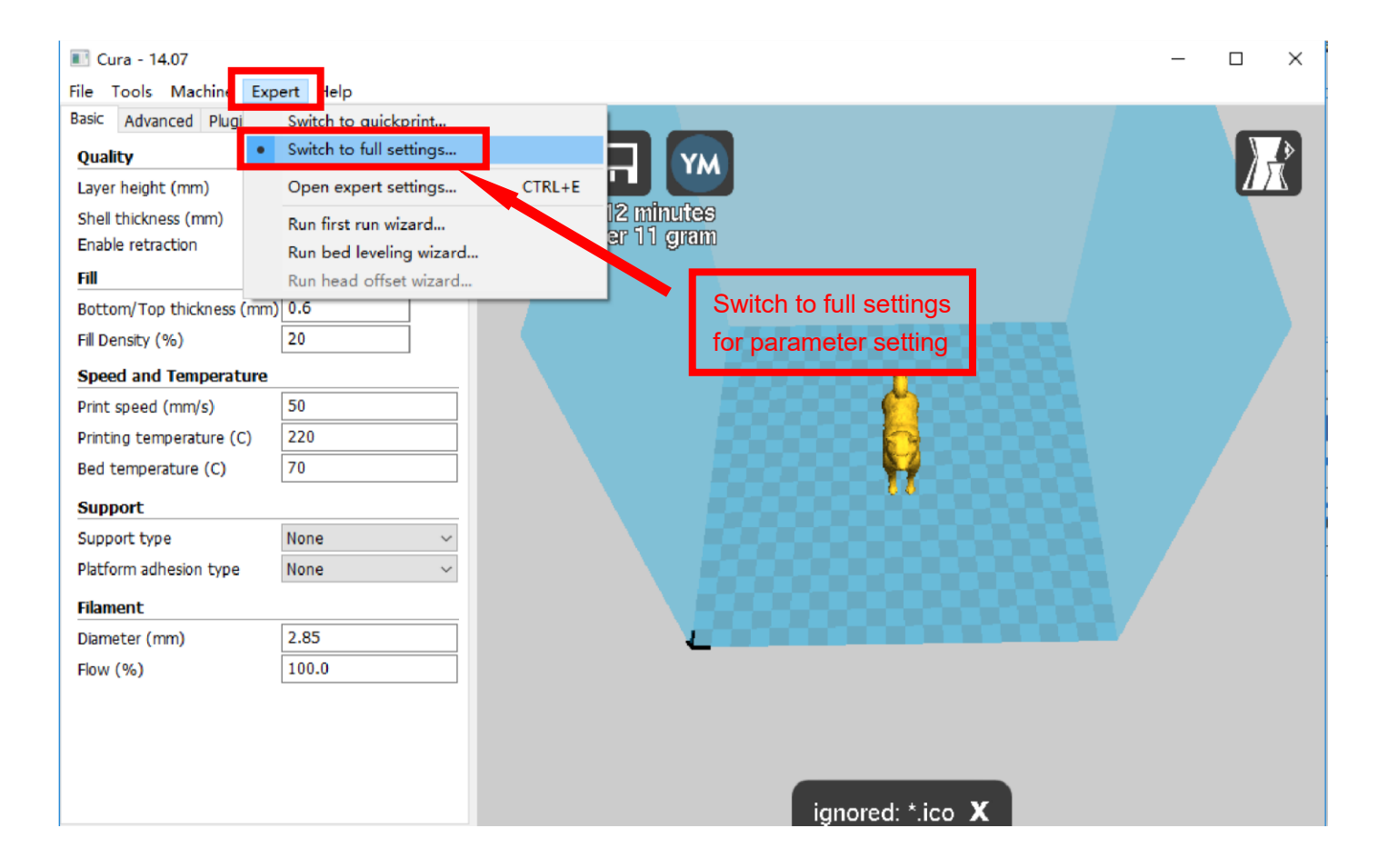

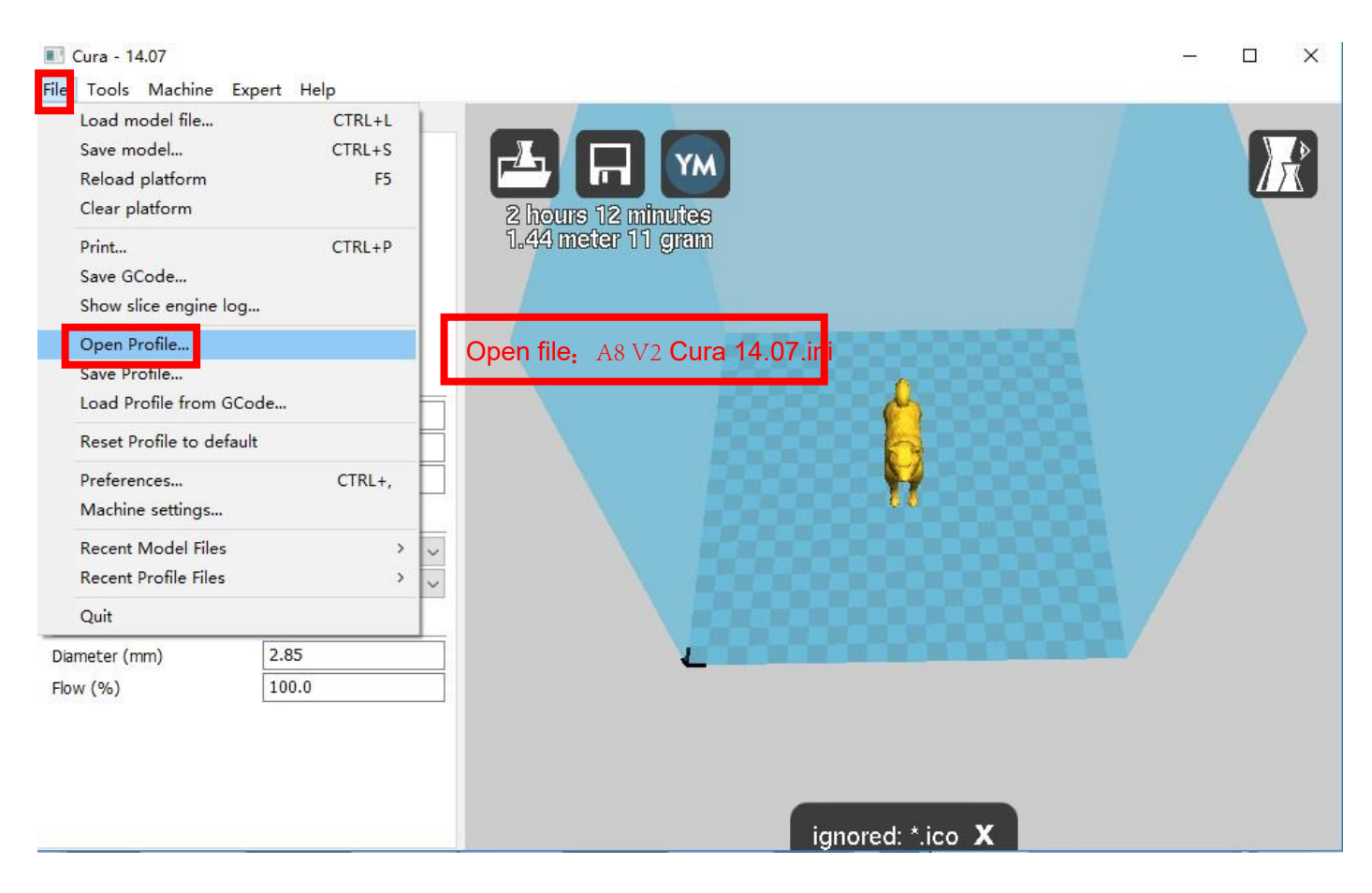

Position of configuration file: Computer/TF card)/ configuration file for cura-14.07

(suggestion :keep this file copy to your computer)

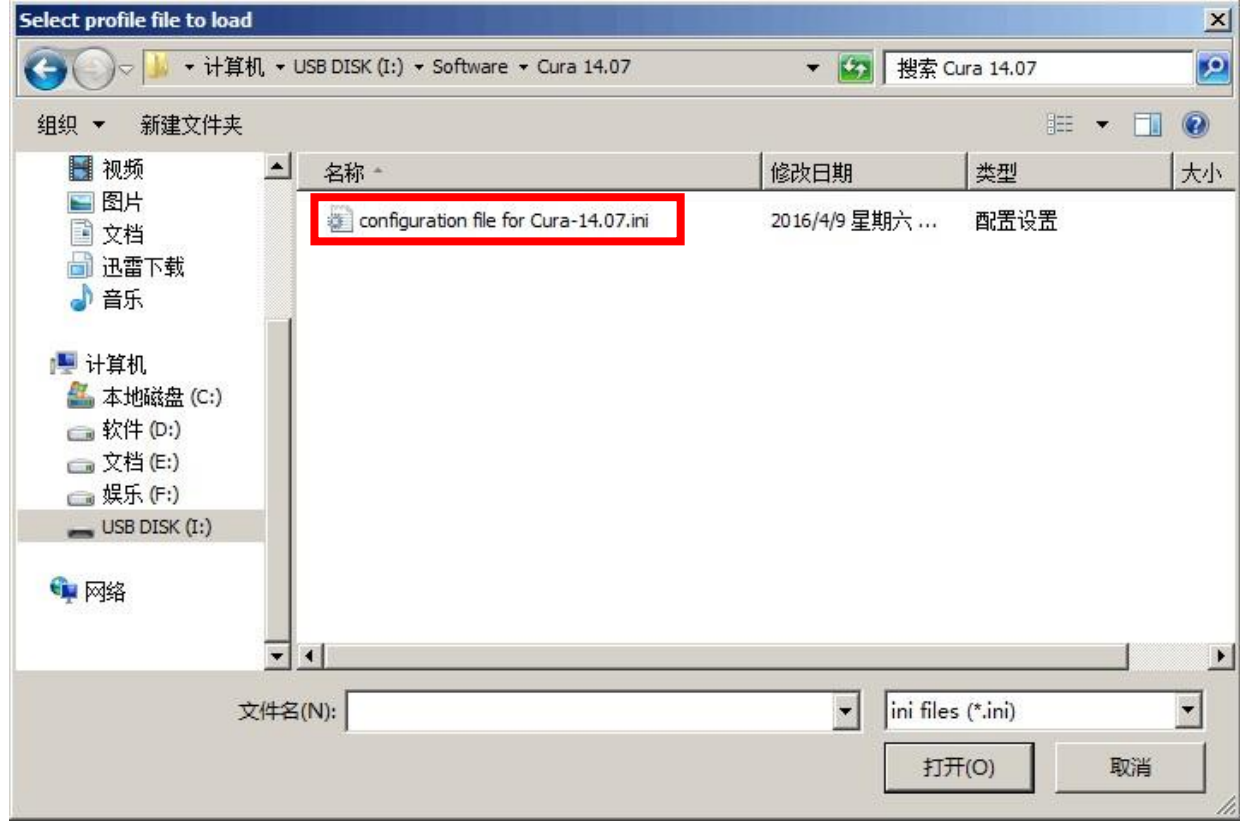

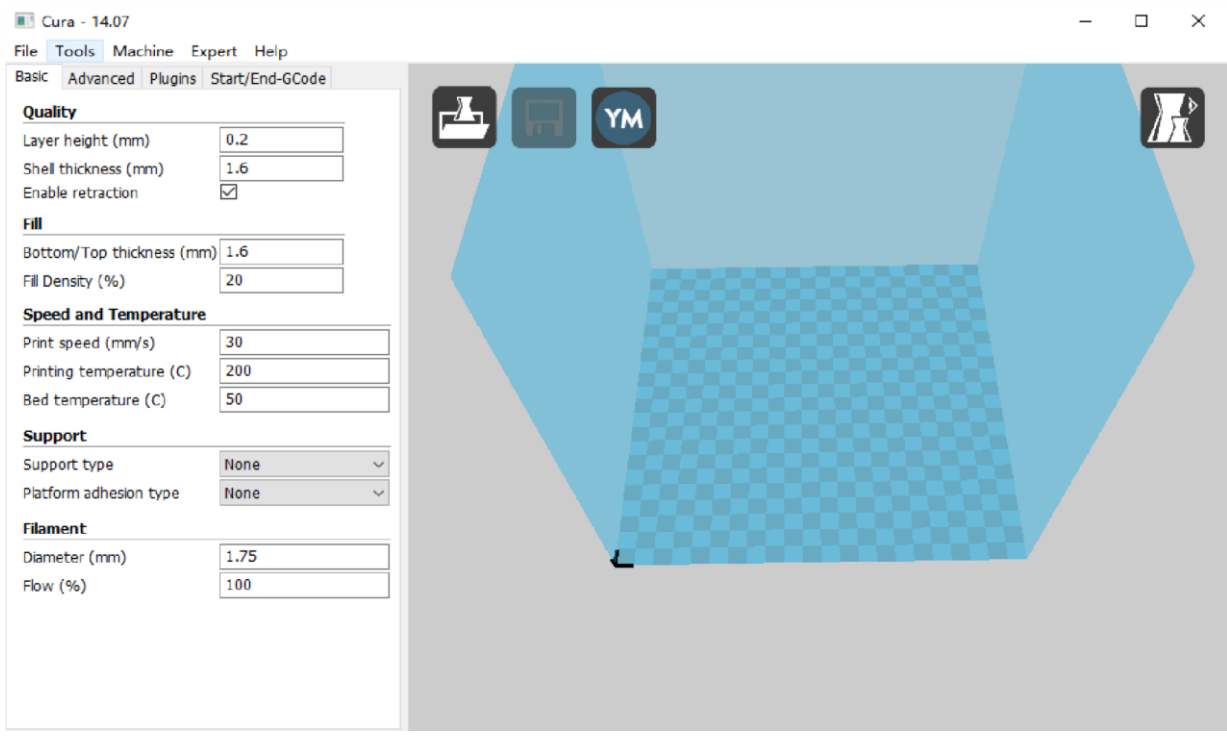

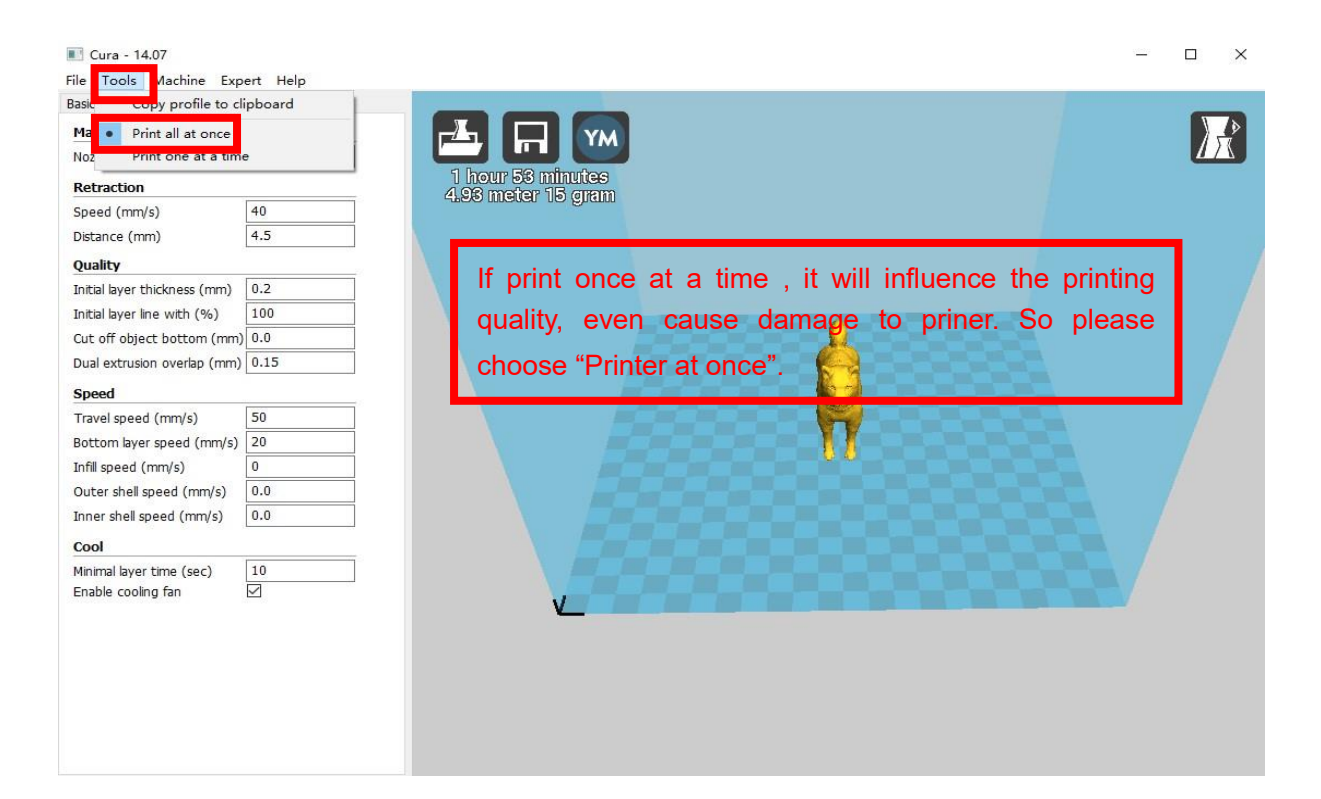

# **2.2 Layer height settings**

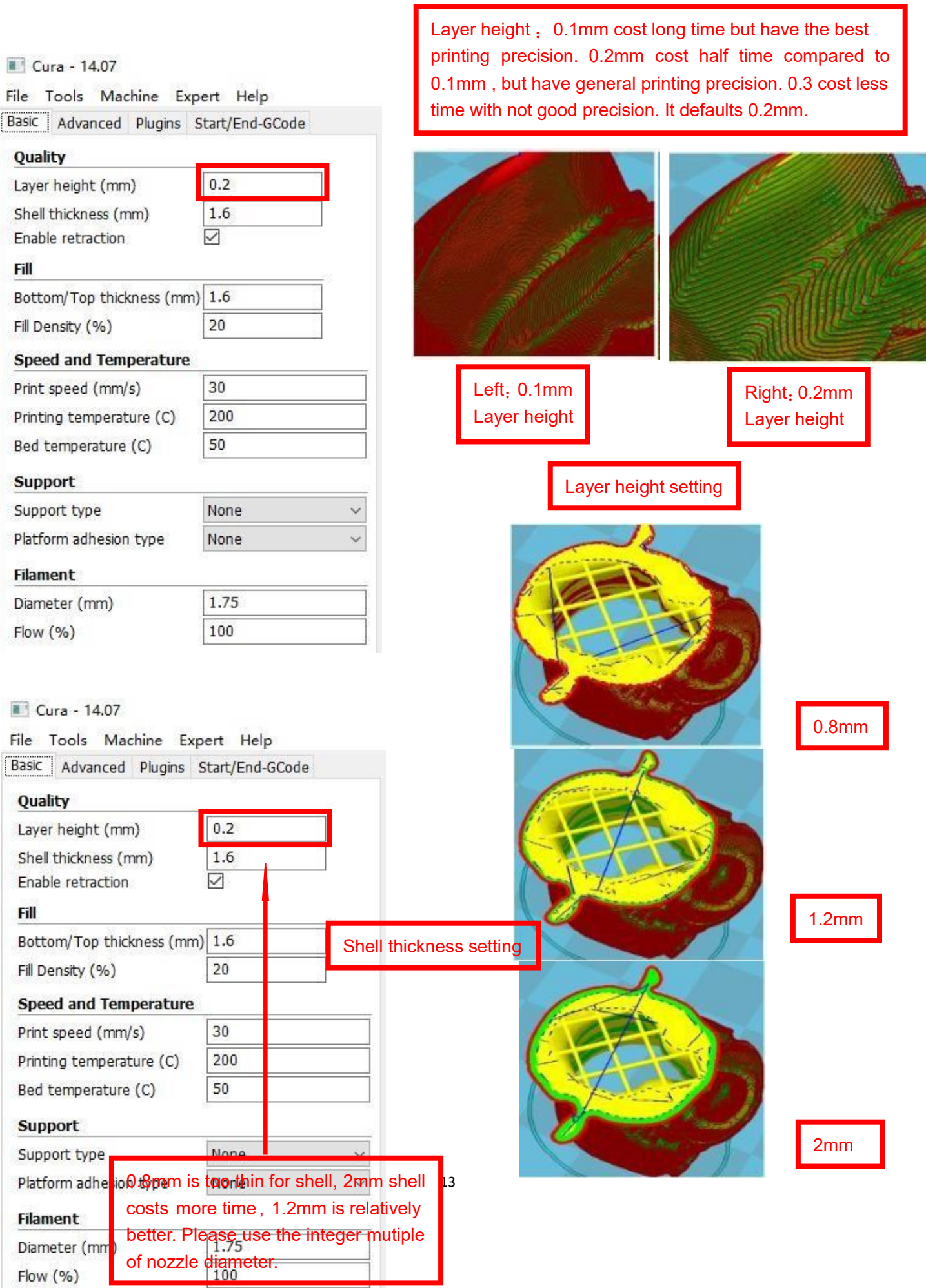

#### Cura - 14.07

File Tools Machine Expert Help

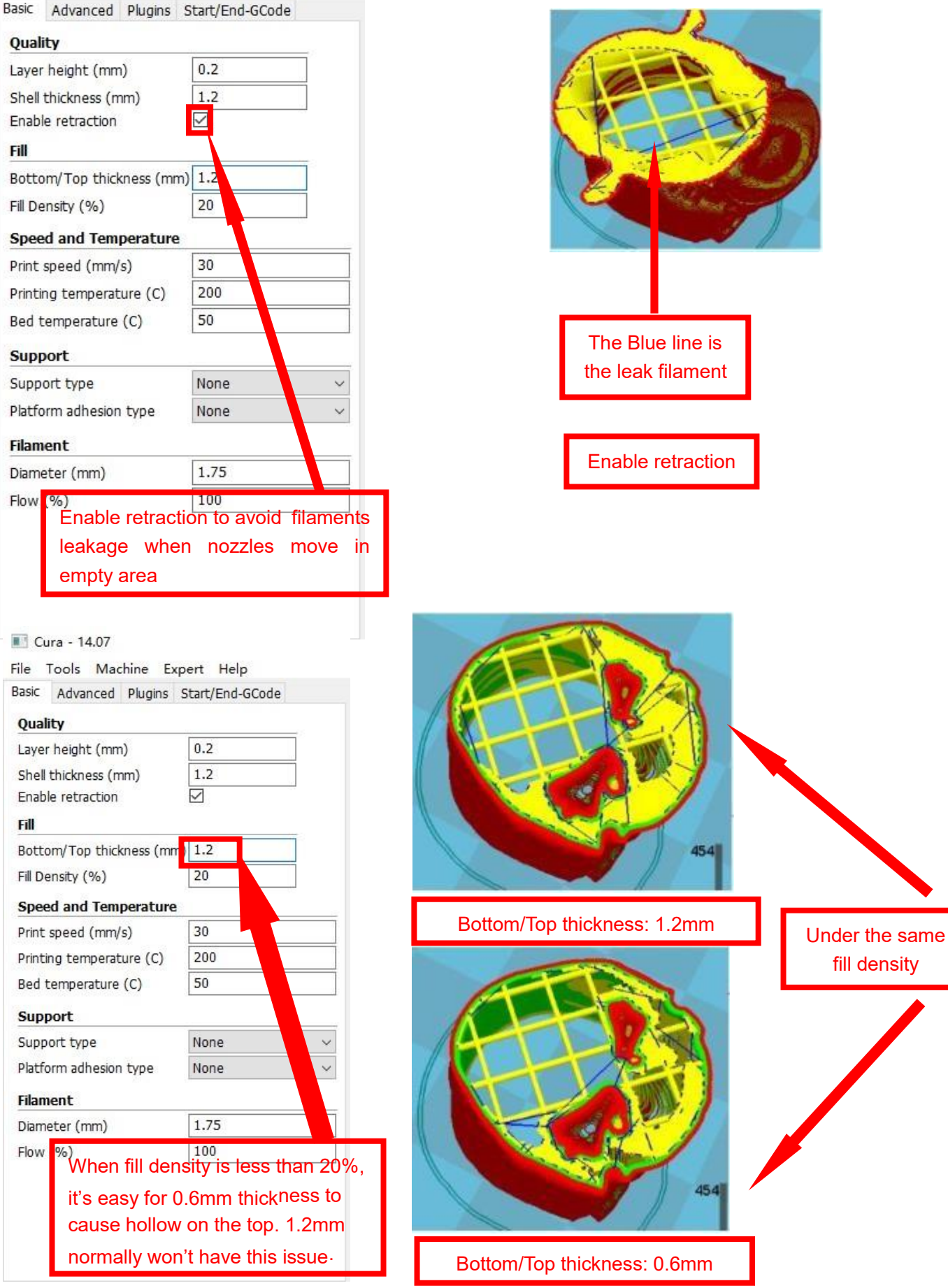

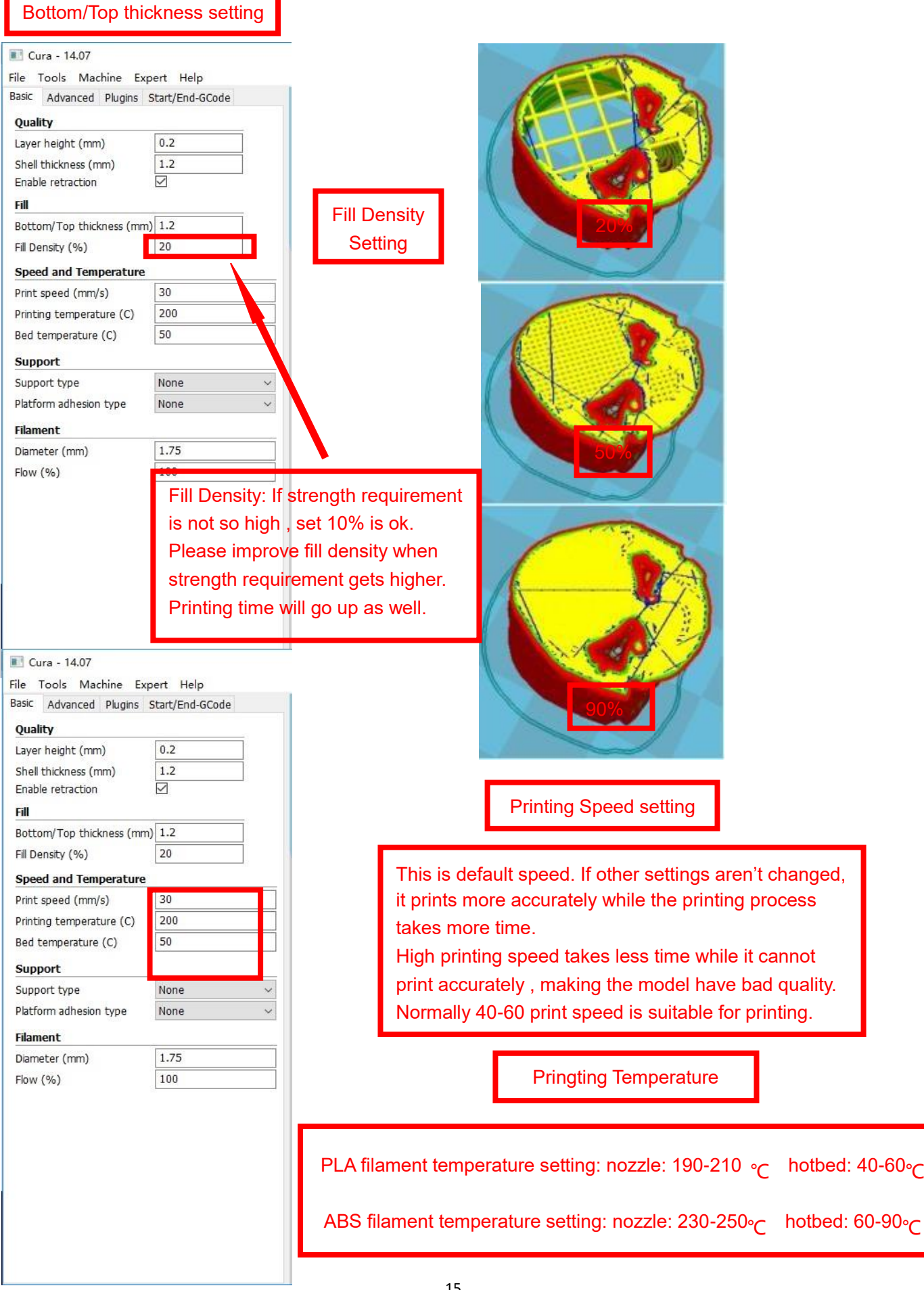

ń.

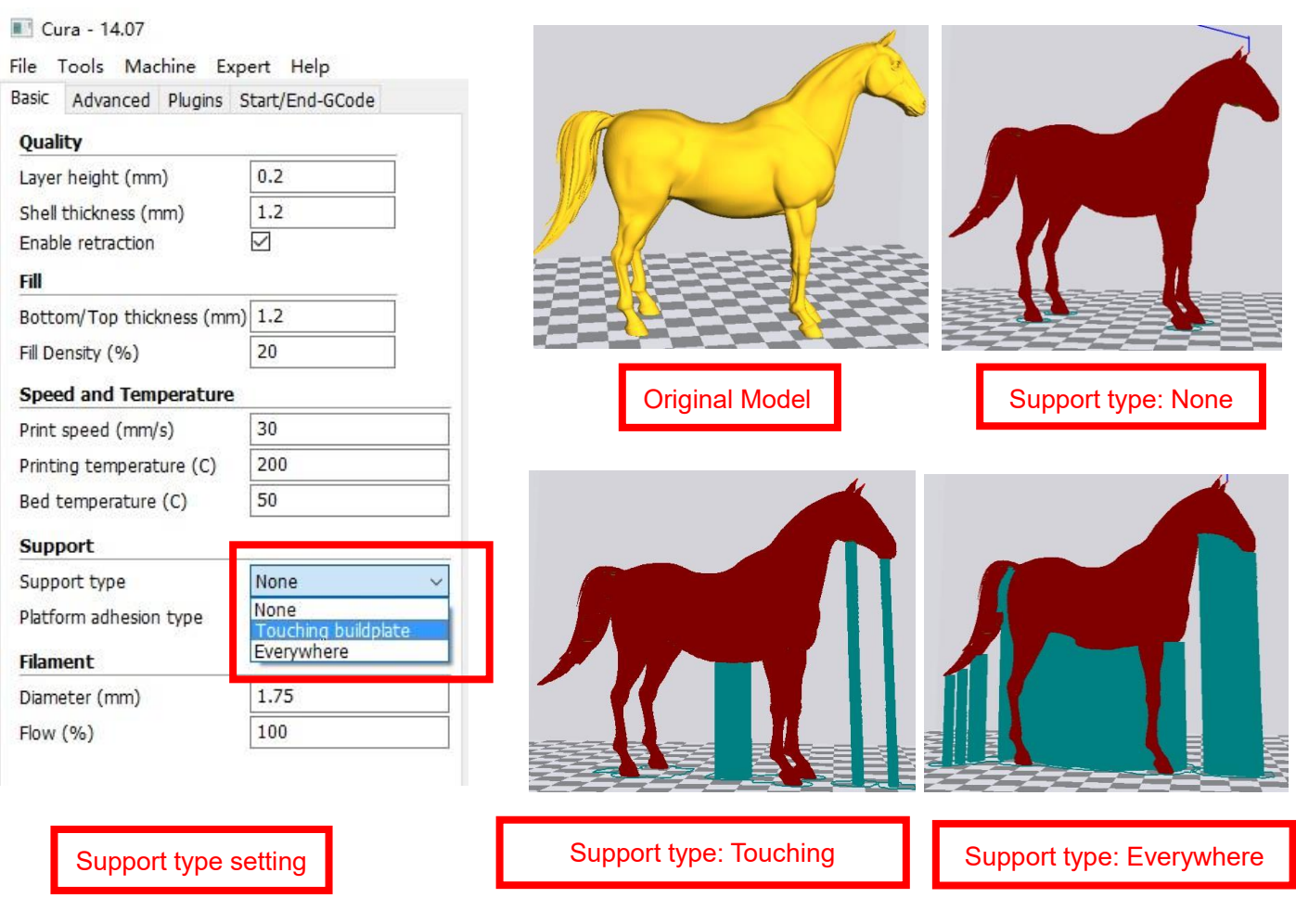

Attention: Normally we add support to complex model or model with vacant parts. It may have influence on the surface if you choose everywhere. You'd better circle around the model and try to avoid unnecessary support.

#### Cura - 14.07

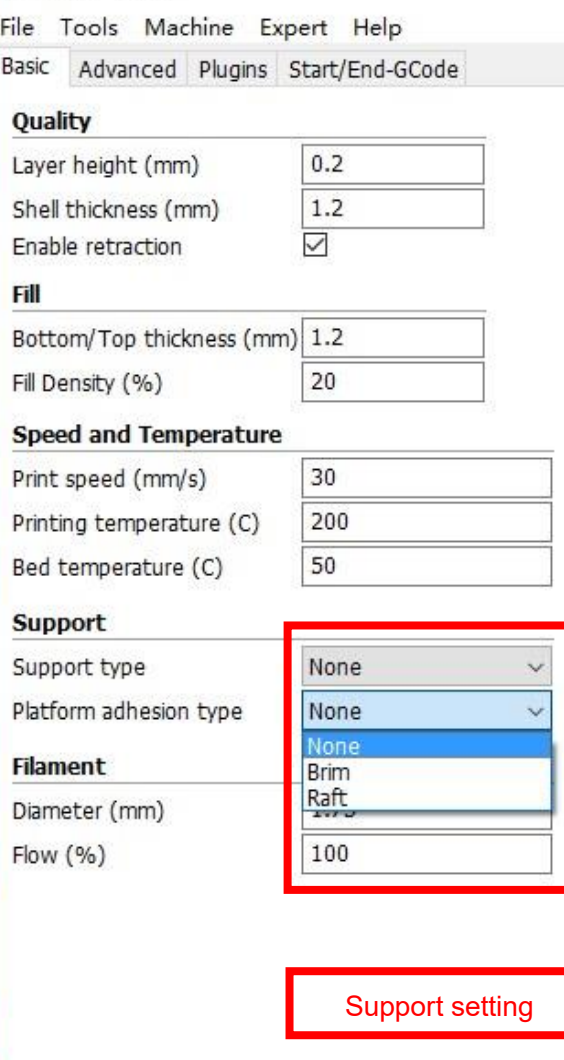

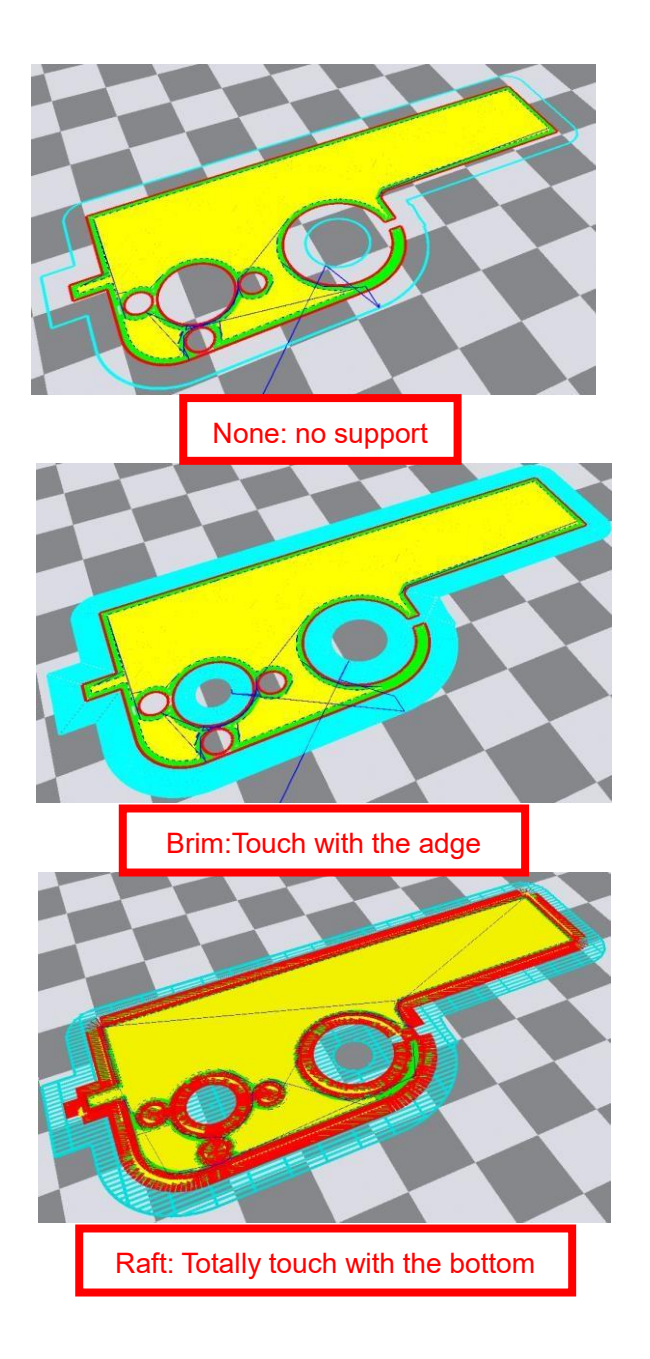

Attention: please choose None if the printing platform is ready and the high temperature adhesive tape is good. Please choose Brim when the model is small . Choosing Raft makes it difficult to seperate model from the platform

#### Cura - 14.07

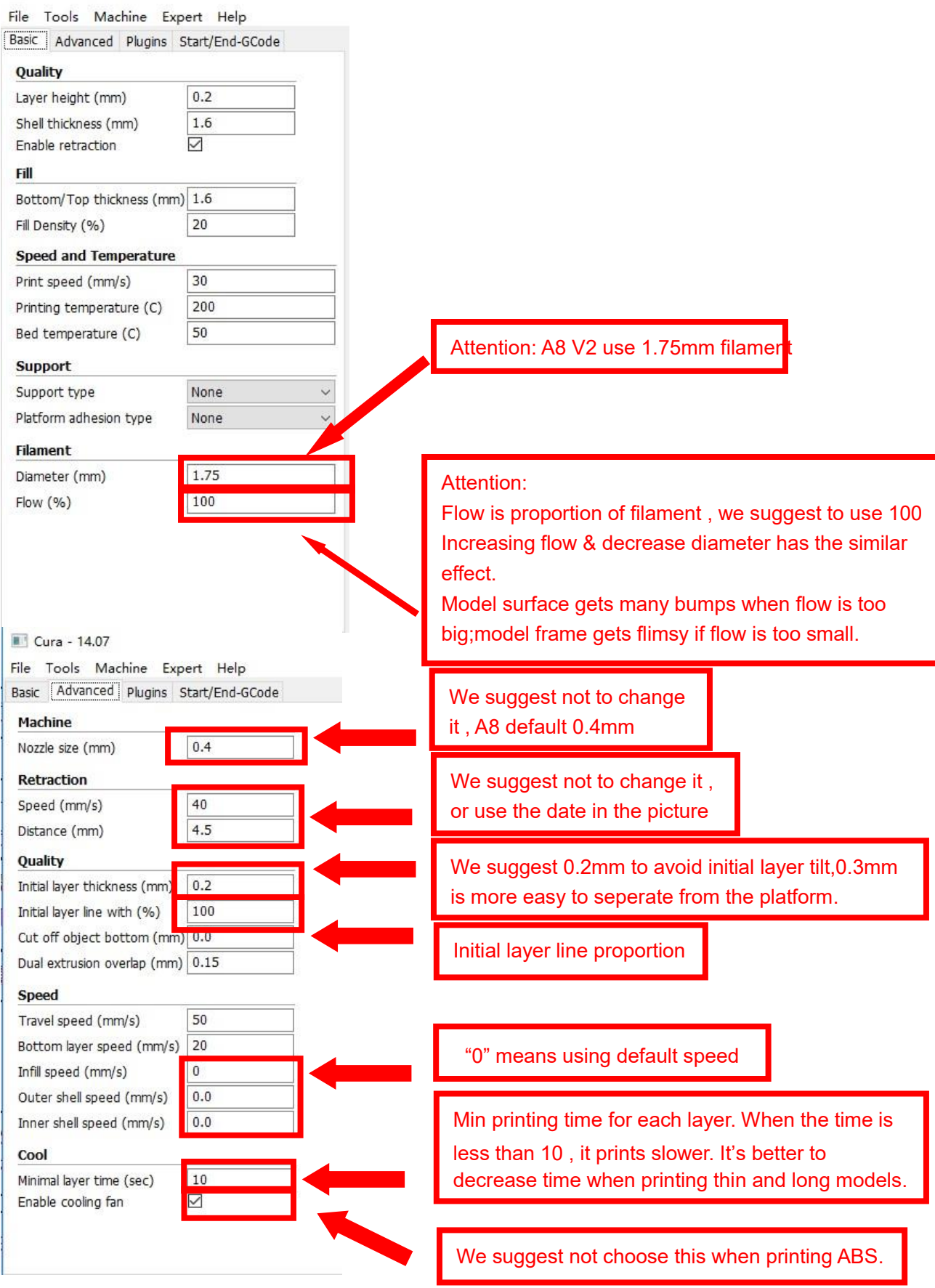

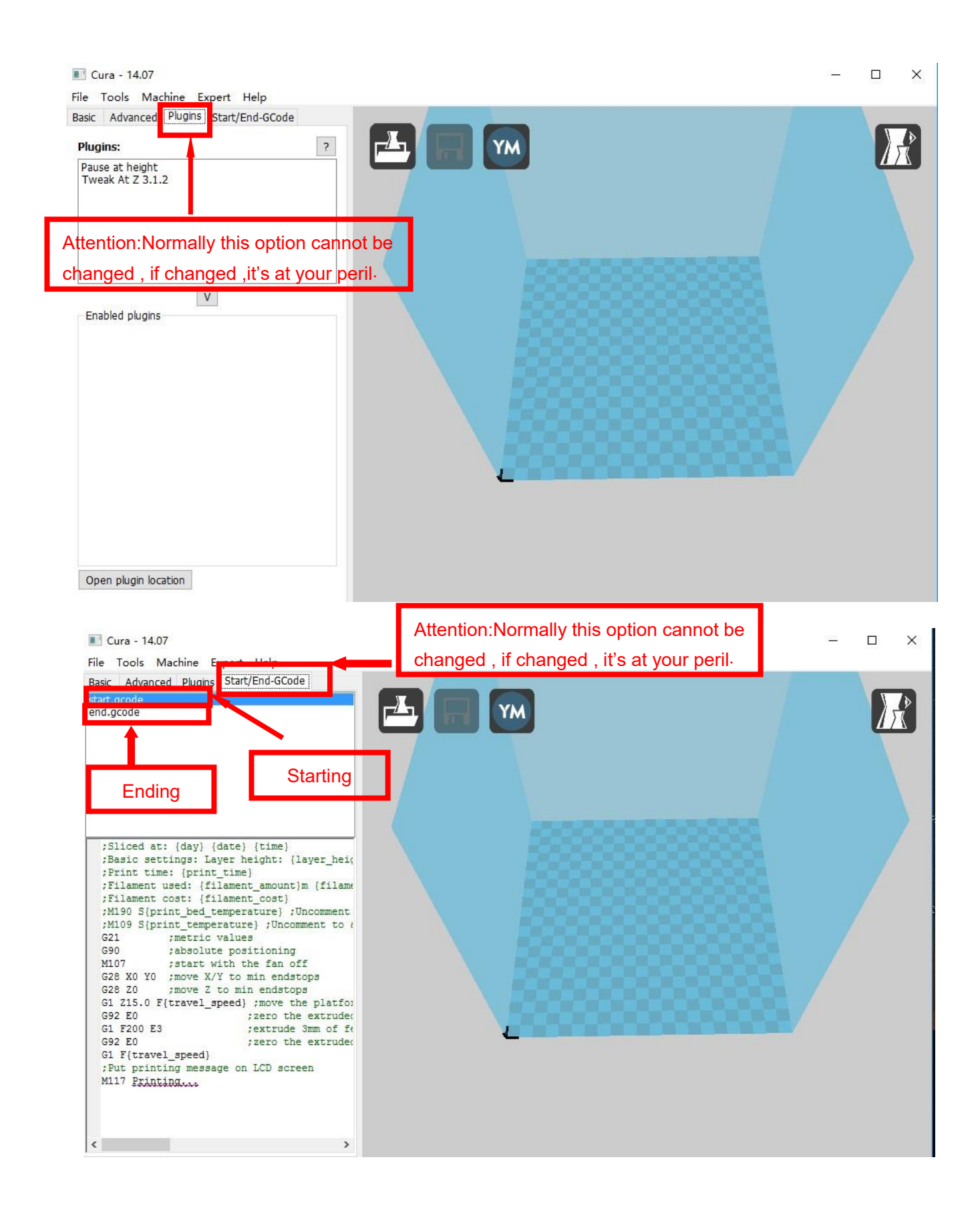

## **2.3 Expert Setting**

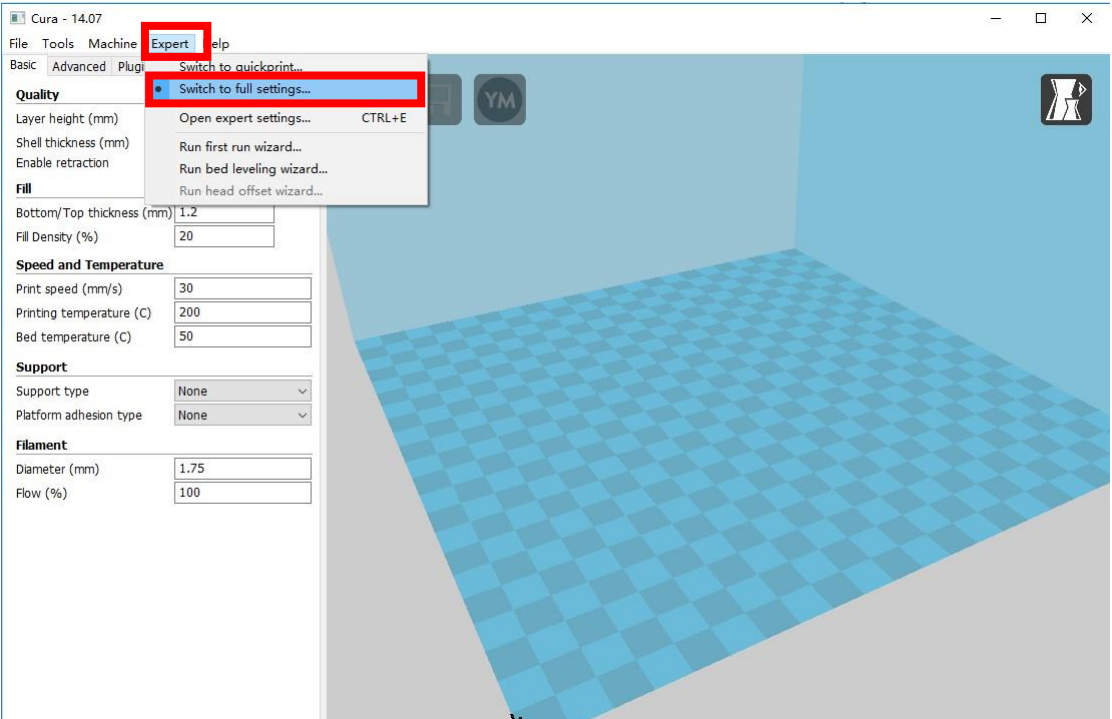

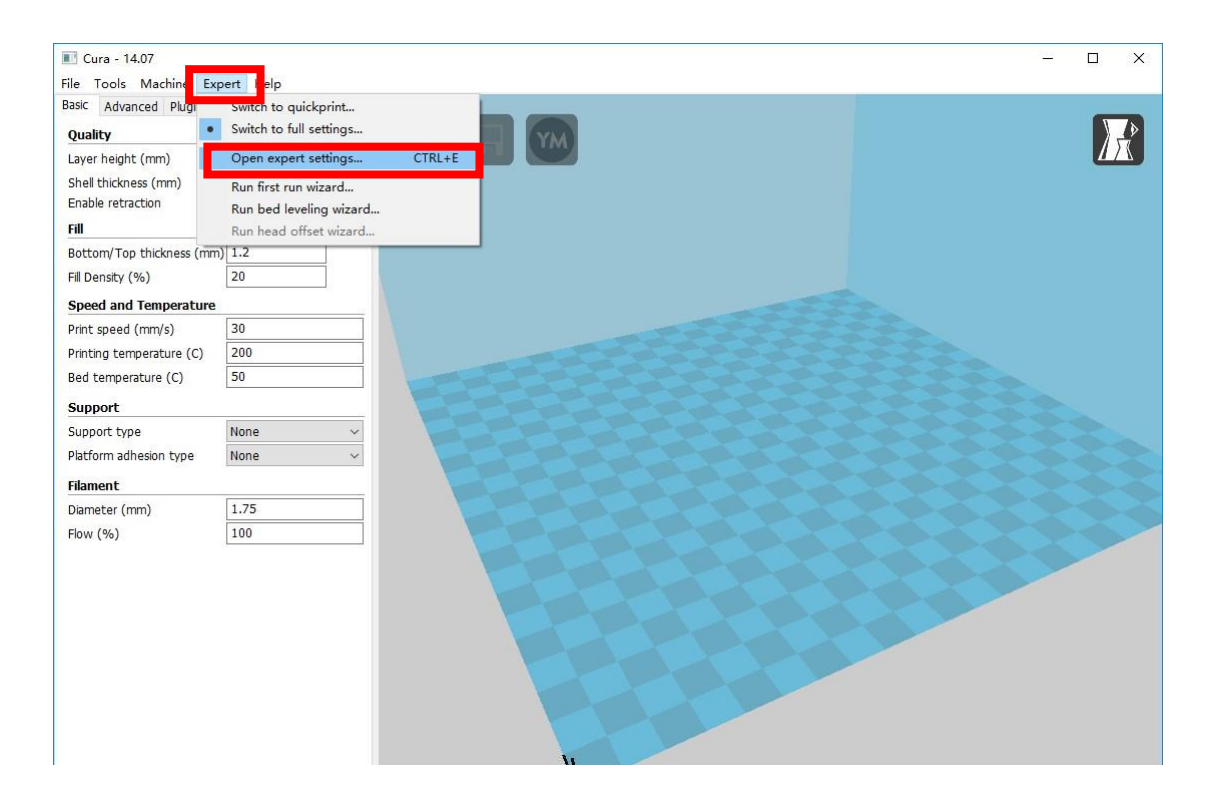

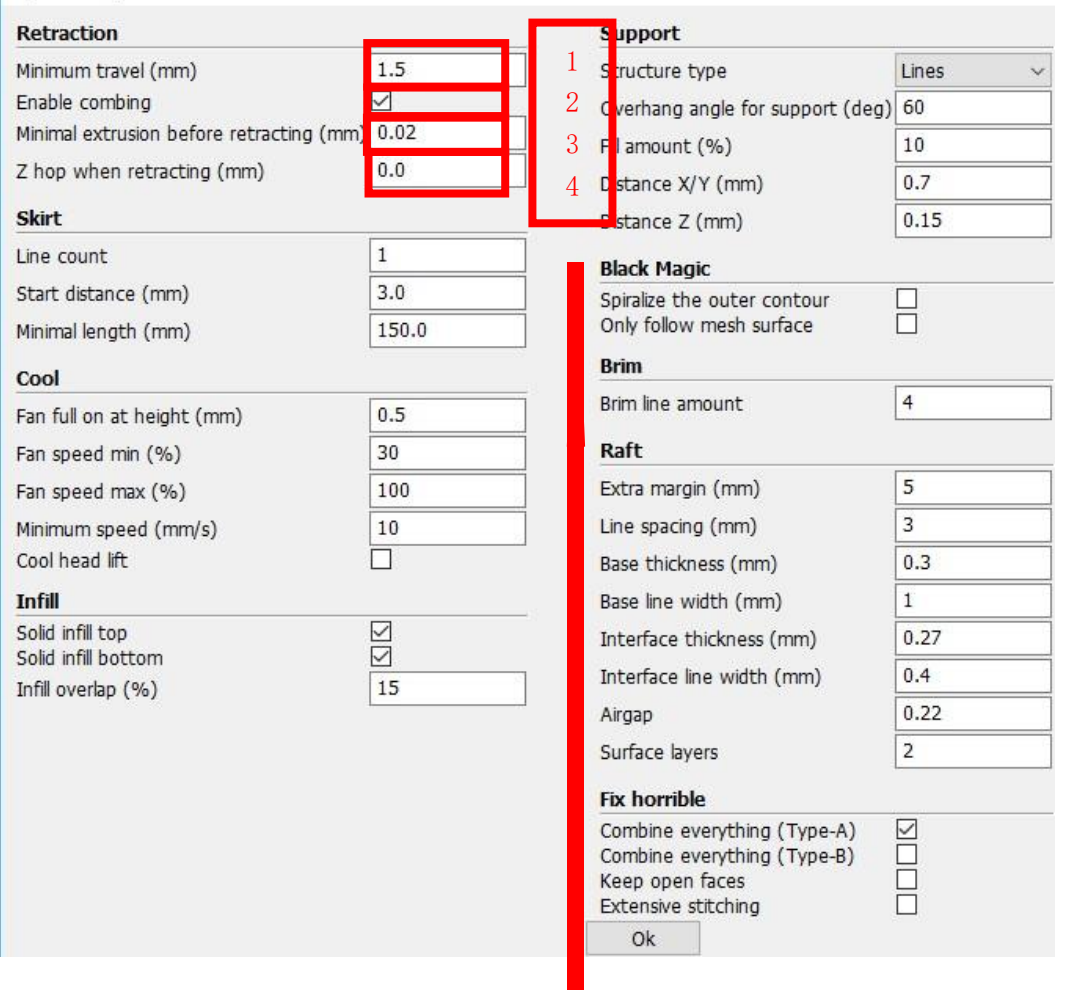

- 1. The minimum length before retraction . Used to avoid frequent retraction. No need to change.
- 2. Enable Combing: Digital for surface quality , the nozzle will try not to go through surface , that's why Cura is better than Slic3r.
- 3. Minimum extrusion length , to avoid frequent extrusion.
- 4. The height extruder rise in the retraction . If you need to set this option , 2mm is suitable .

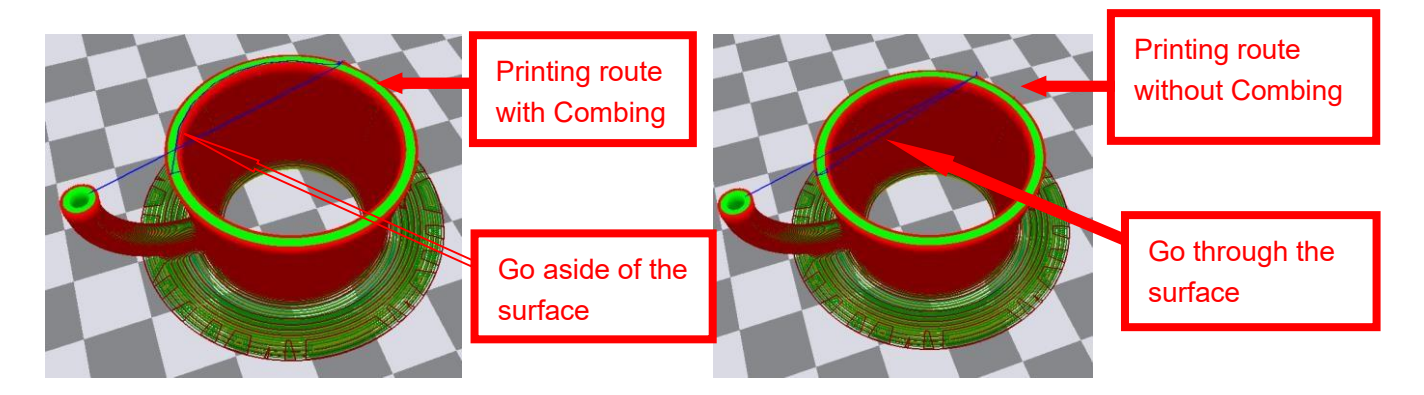

 $\times$ 

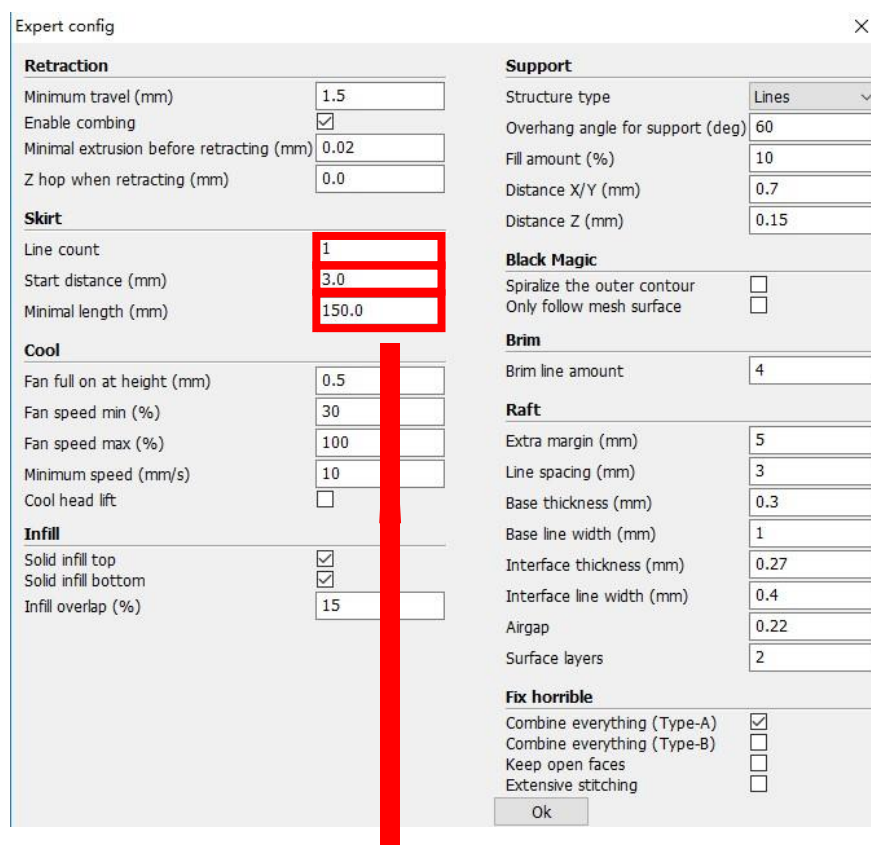

Skirt is to avoid extruder unfilled before printing , and it appears only when platform attachment type is None. Normally "1" is ok . Change it to "0" when your model reaches the maximum size , or the printing size will be too big.

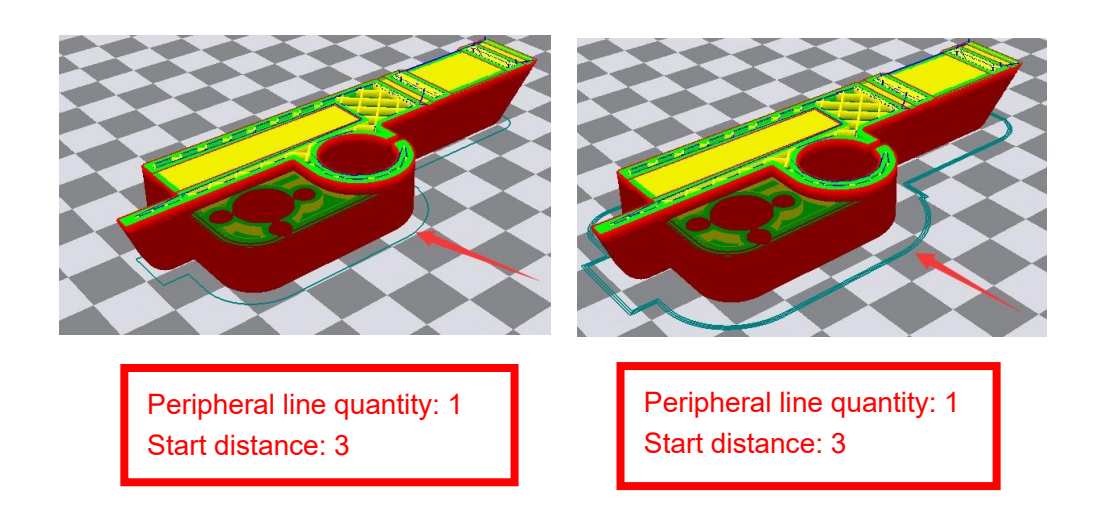

Expert config Retraction **Support** Minimum travel (mm)  $1.5$ Structure type Lines Enable combing ☑ Overhang angle for support (deg) 60 Minimal extrusion before retracting (mm) 0.02  $10$ Fill amount (%) 0.0 Z hop when retracting (mm) Distance X/Y (mm)  $0.7$ Skirt  $0.15$ Distance Z (mm)  $\vert$ 1 Line count **Black Magic** Start distance (mm)  $3.0$ Spiralize the outer contour 日 Only follow mesh surface Minimal length (mm) 150.0 **Brim** Cool Brim line amount  $\vert$ 4  $0.5$ Fan full on at height (mm)  $30$ Raft Fan speed min (%)  $\overline{5}$ 100 Extra margin (mm) Fan speed max (%) Line spacing (mm)  $\mathsf 3$ 10 Minimum speed (mm/s) Cool head lift P  $0.3$ Base thickness (mm) **Infill** Base line width (mm)  $\,1\,$  $\overline{\text{N}}$ Solid infill top  $0.27$ Interface thickness (mm) Solid infill bottom  $0.4$ Interface line width (mm) Infill overlap (%) 15  $0.22$ Airgap  $\overline{\mathbf{2}}$ Surface layers **Fix horrible** Combine everything (Type-A)  $\overline{\subseteq}$ Ō Combine everything (Type-B) Keep open faces Extensive stitching Ok

 $\times$ 

k.

1. To ensure the attachment of model to platform , fan won't start at the beginning. 2-4. Fan speed min & max : If they are not equal , the soft ware will choose a suitable speed during them.

5. Condition to choose cool head lift : When it's printing with the minimum speed but still cannot reach the minimum time , you need to choose cool head lift . But it may cause filament leak.

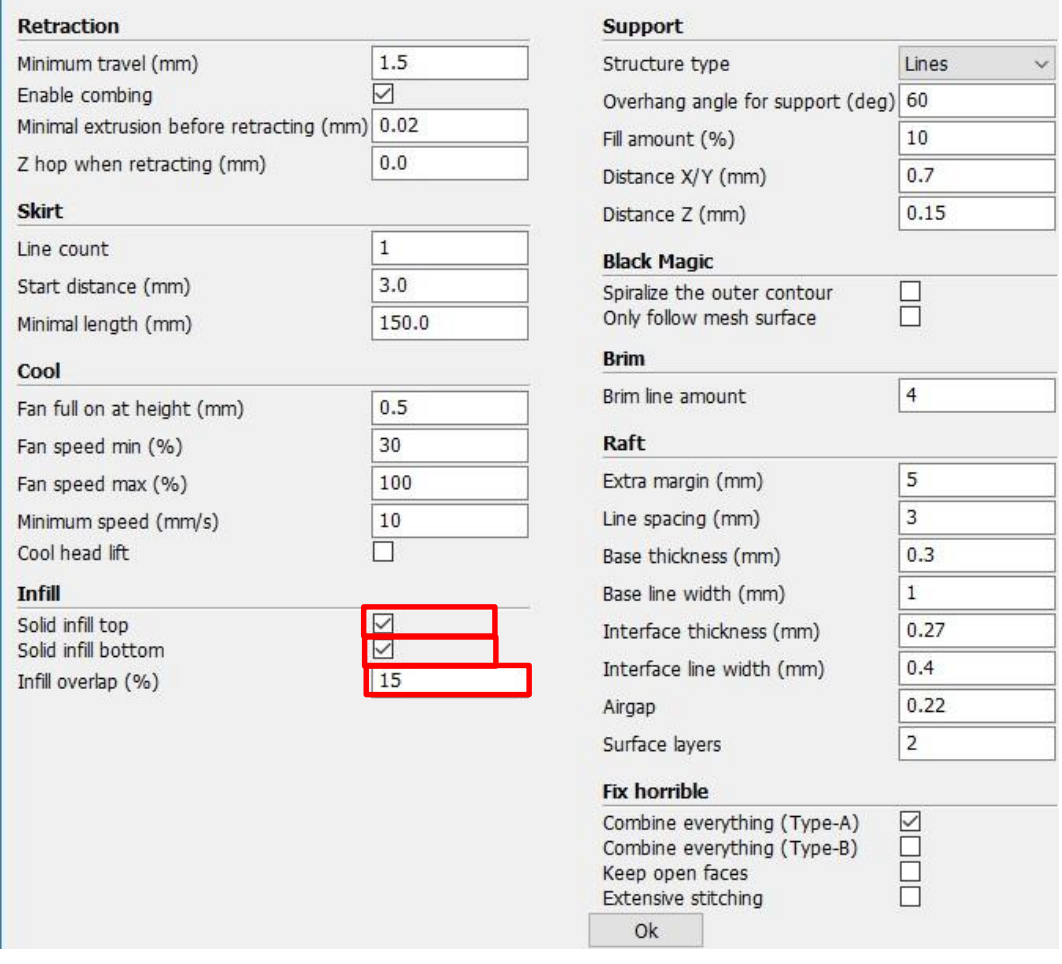

If no solid infill top, the only qualification is the surface thickness. Please check the detail below.

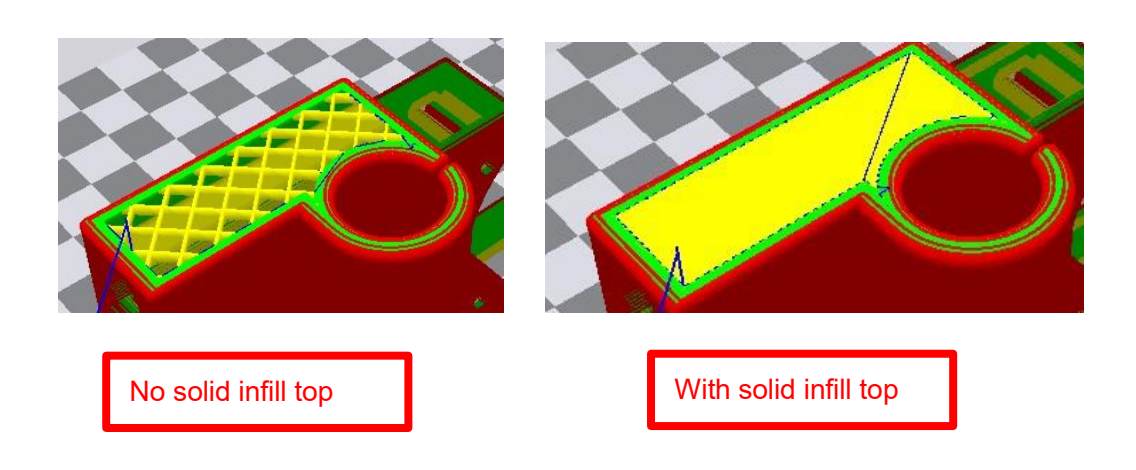

 $\times$ 

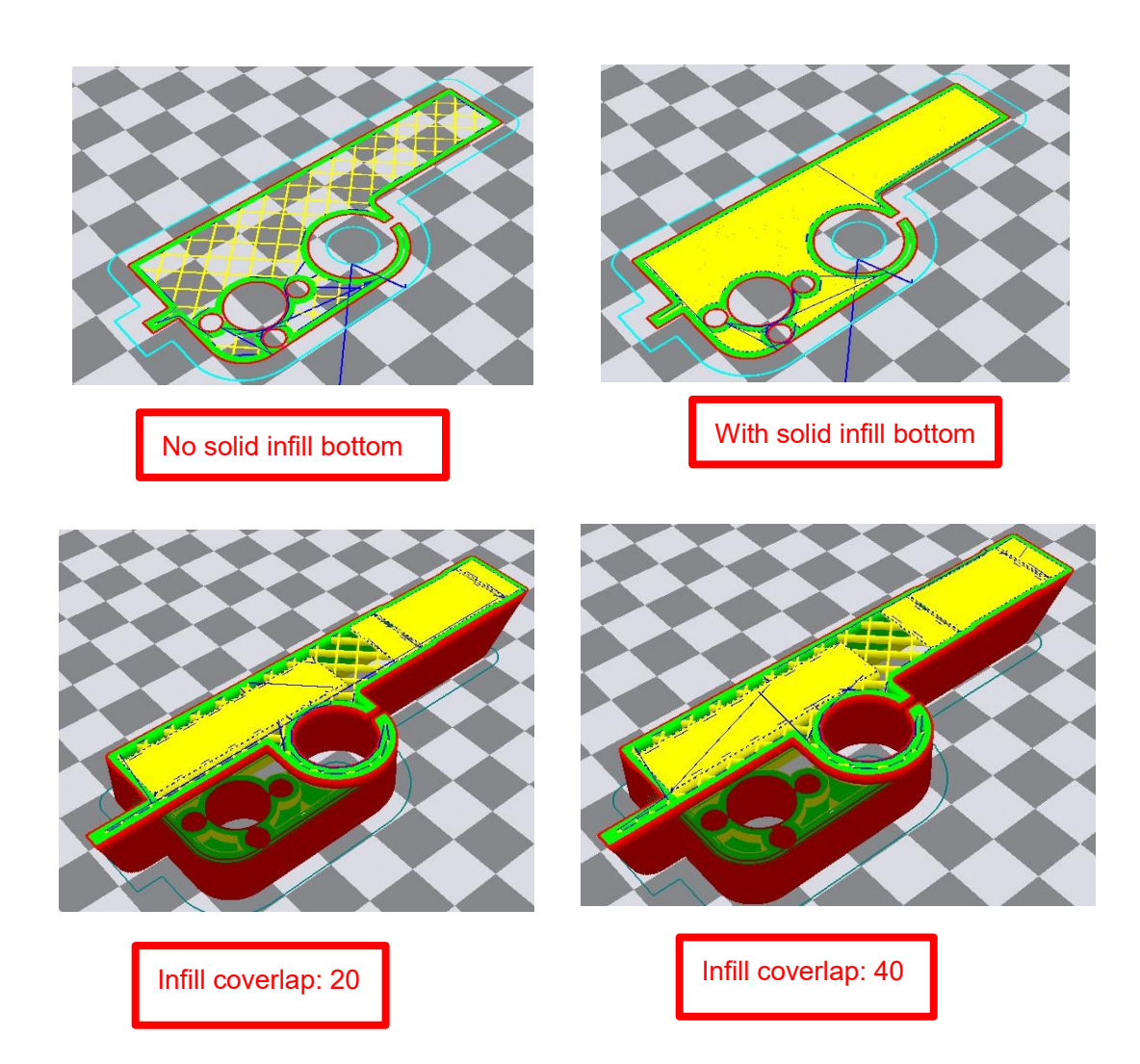

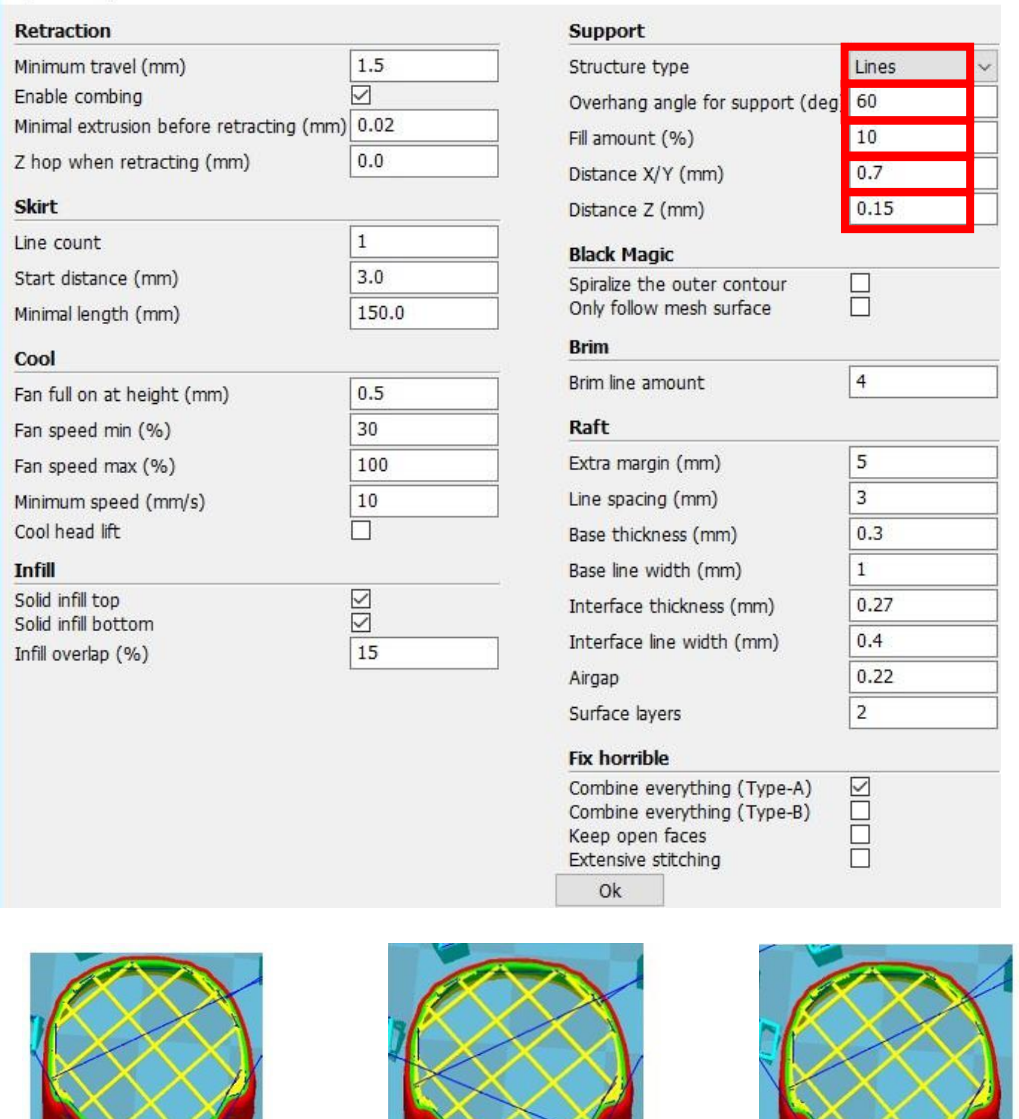

 $\times$ 

Structure types:lines Infill covertap: 15 Distance X/Y: 0.7 Structure types:lines Infill covertap: 30 Distance X/Y: 0.7 Structure types:grids Infill covertap: 15 Distance X/Y: 0.7

These above are examples , you can set these options according to actual requirements. The biggest progress Cura has made is the kinds of support structure types , making it easier to seperate from the model.

27

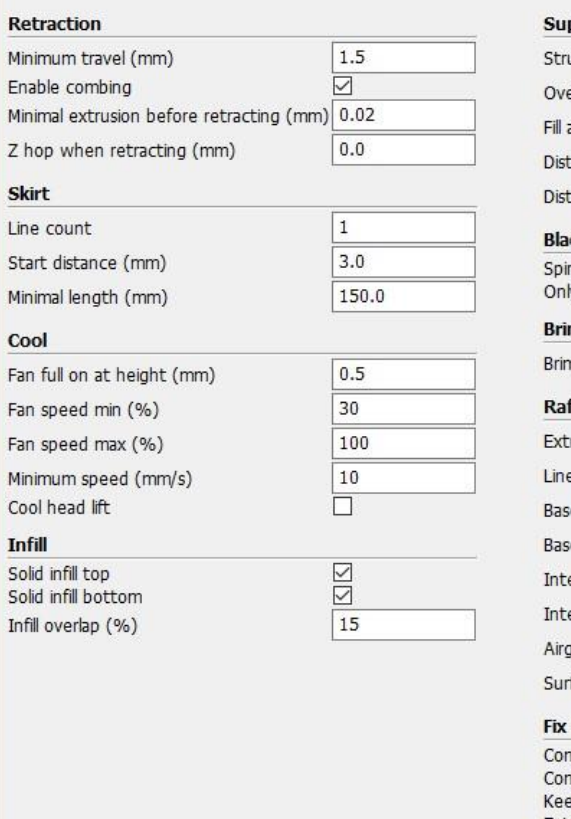

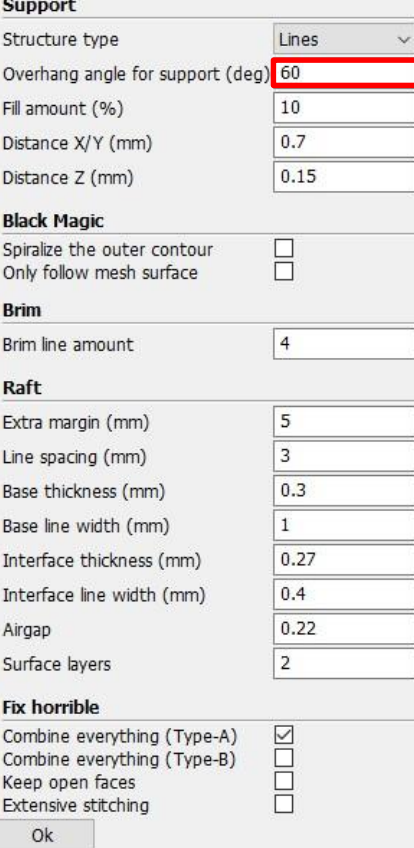

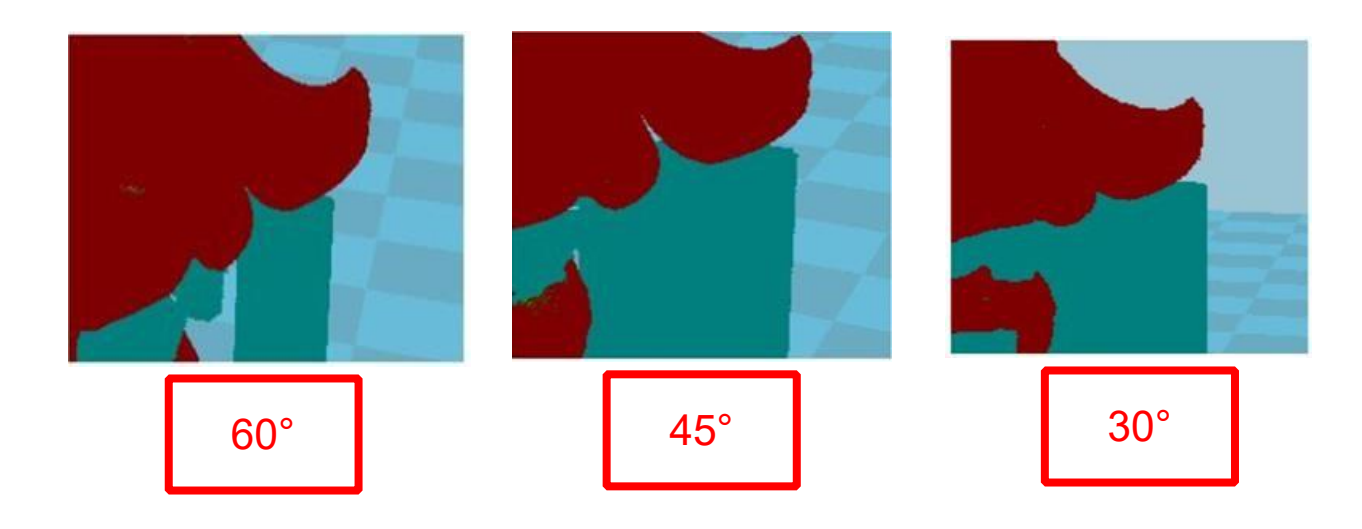

It's difficult to seperate if the distance between support and the supported place is too close; The surface will be influenced if the distance is too far.

Different angle will generate different support , you can try the examples we provide above which will have different effect.

28

 $\times$ 

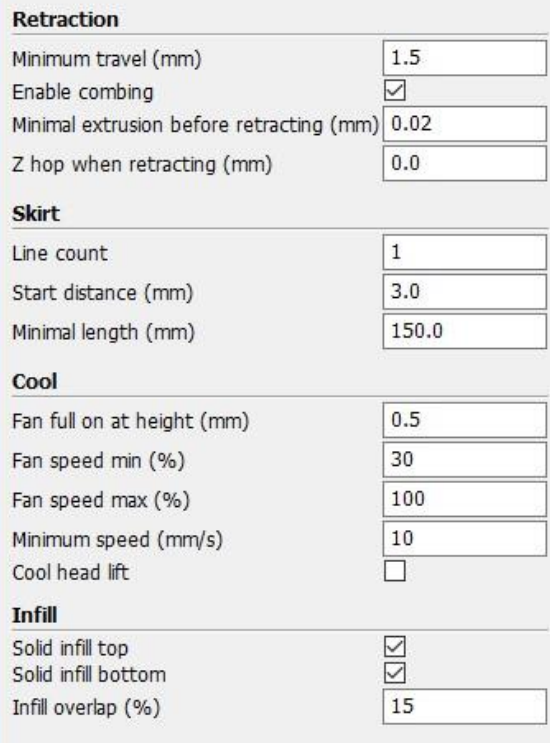

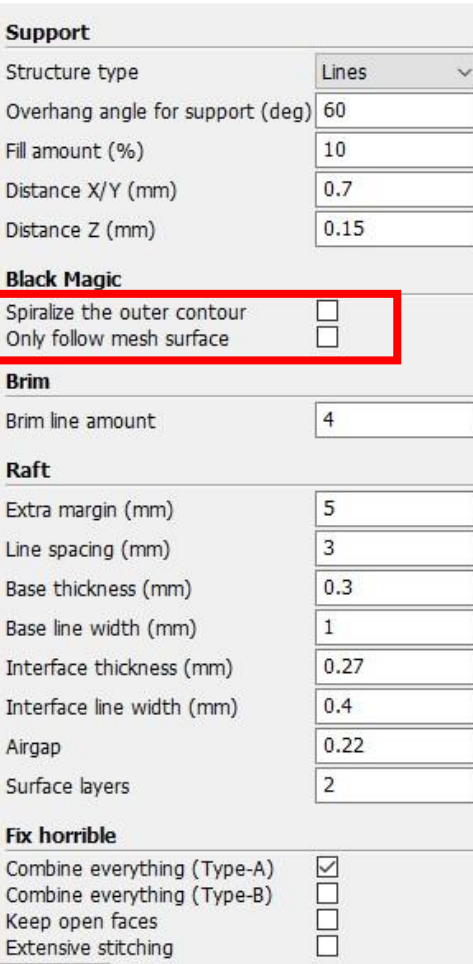

Ok

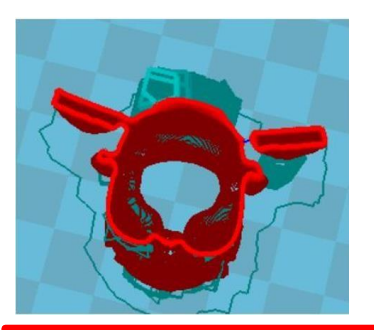

When choosing "Spiralize the outer contour" : Z axis rises while X,Y axis moves , and only a hollow bottom and a single layer of surface.

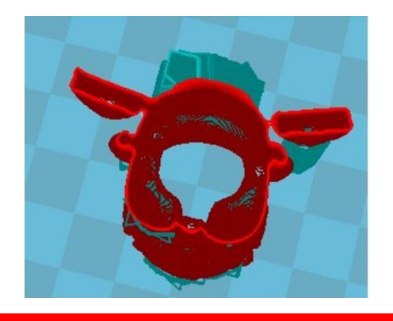

When choosing "Only follow mesh surface" : The nozzle prints along the surface.

Attention: The software defaults not open the option above, you'd better not turnt on.

 $\times$ 

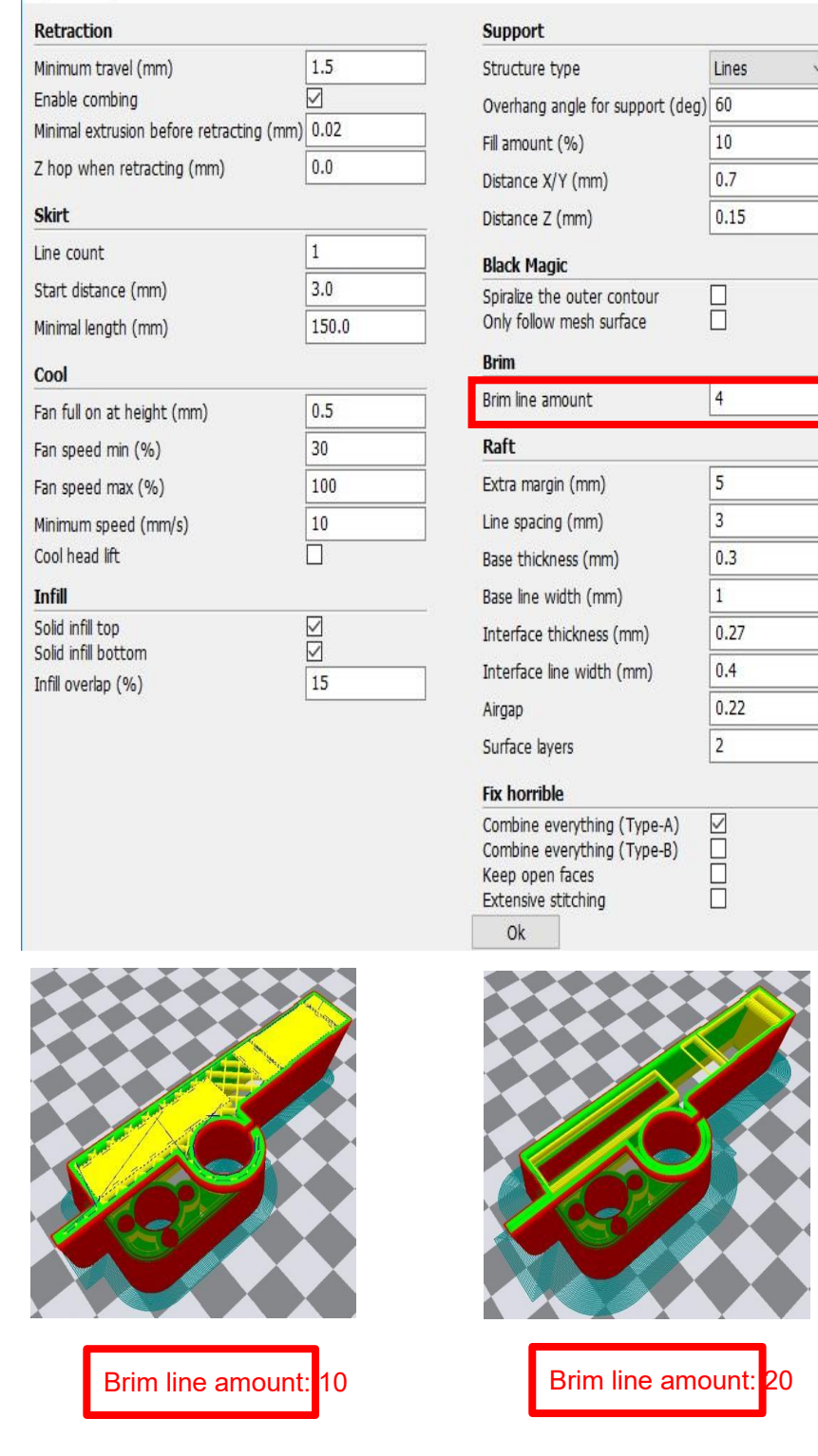

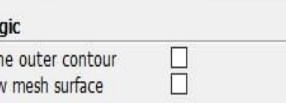

 $\times$ 

Guidance to use Brim if needed: Expert → Expert Settings → Support → Support Types  $\rightarrow$  Birm. The images above are only for reference, please set the parameter according to

actual requirement.

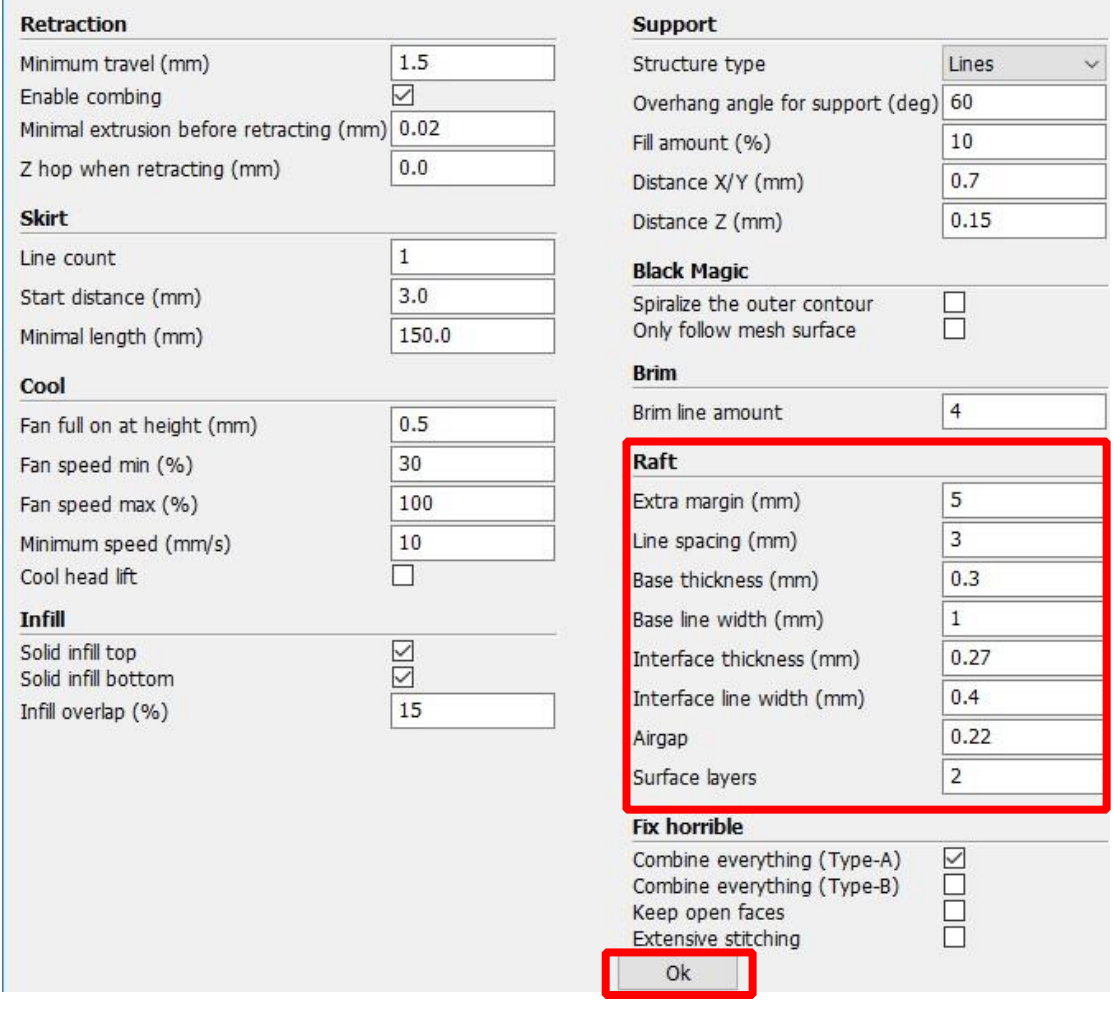

Guidance to use Raft if needed: Expert → Expert Settings → Support → Support Types → Raft.

The images above are only for reference , please set the parameter according to actual requirement.

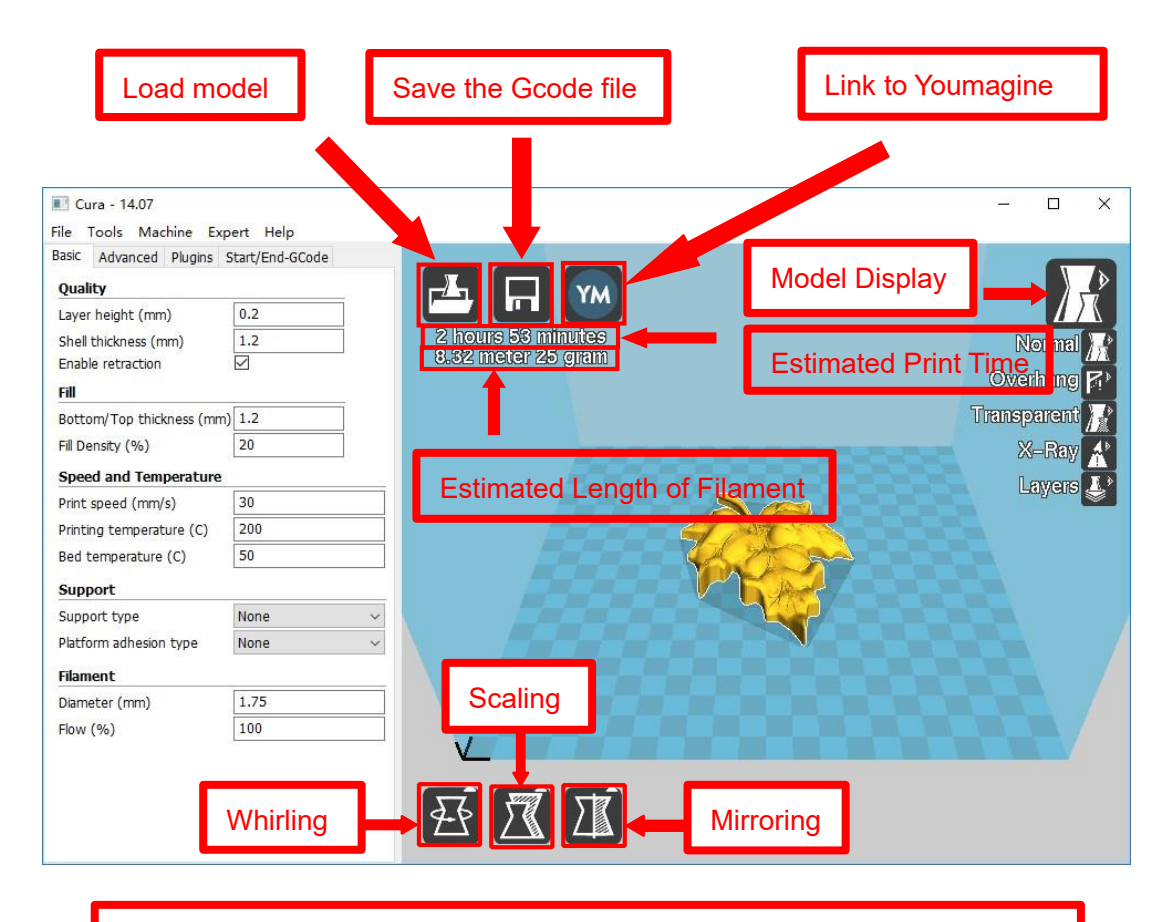

Left click the model and you will see the icon of "whirling, scaling, mirroring.

Left click to select model and move  $\rightarrow$  move model. Slide mouse wheel  $\rightarrow$  scaling. Right click to select model and move  $\rightarrow$  whirling. Shift + right click platform and move  $\rightarrow$  move platform

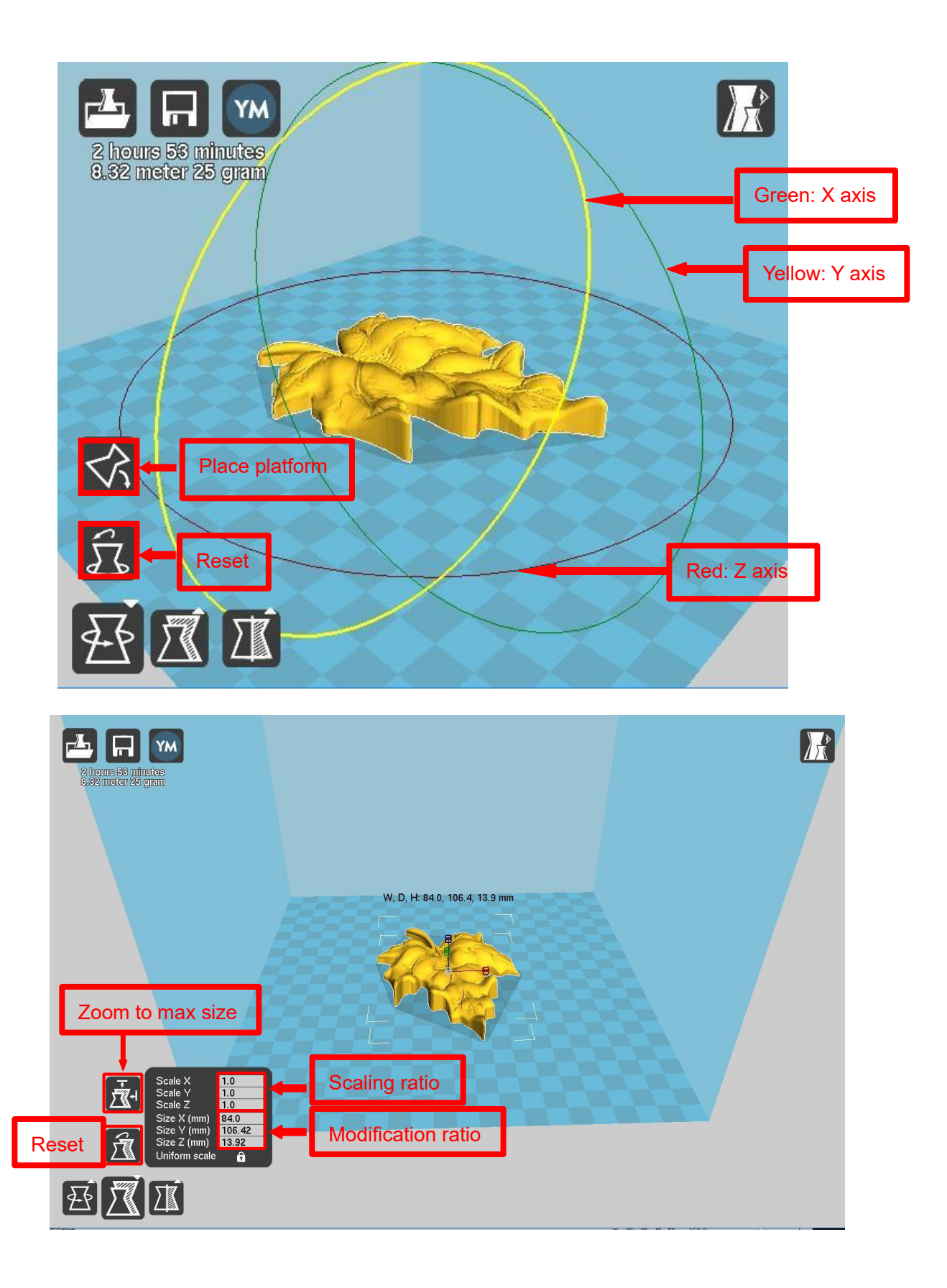

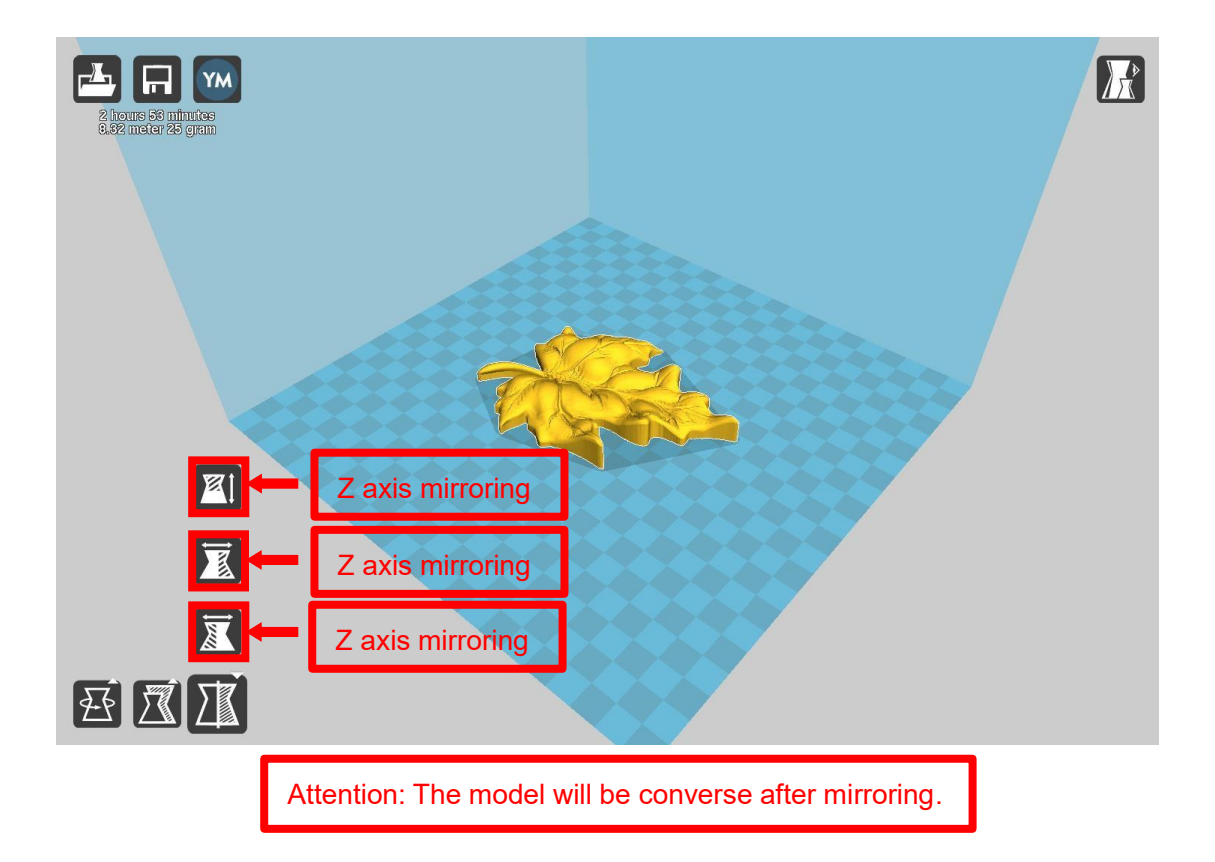

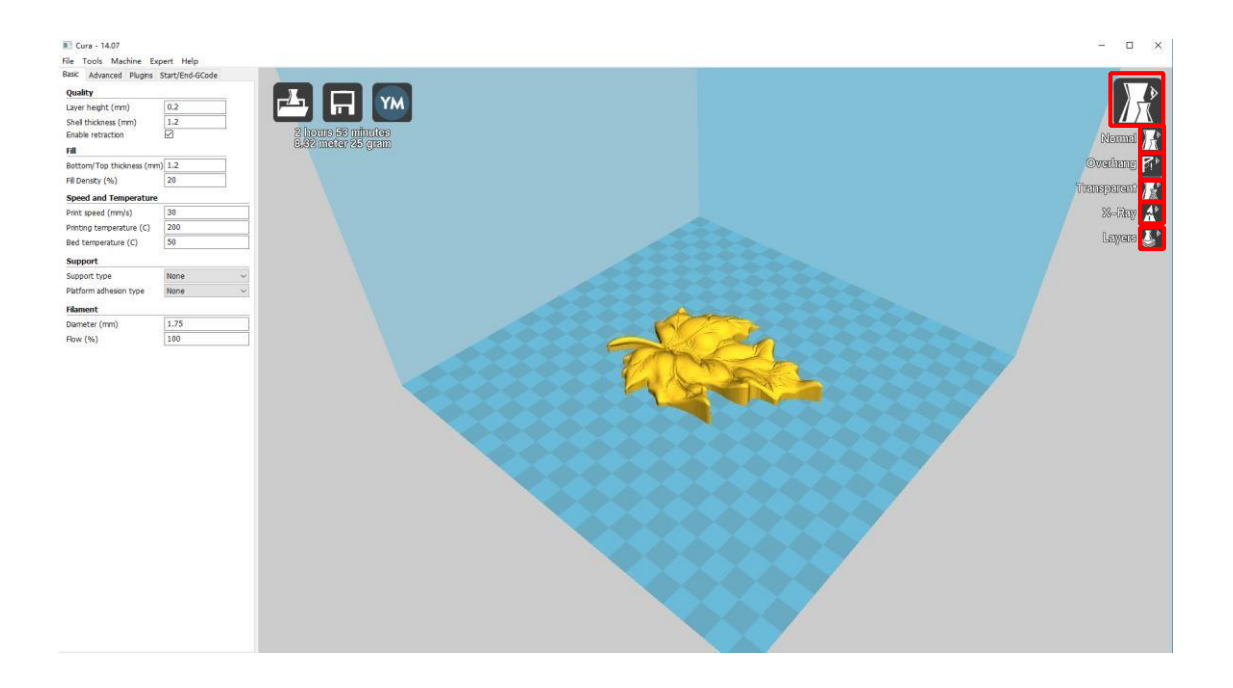

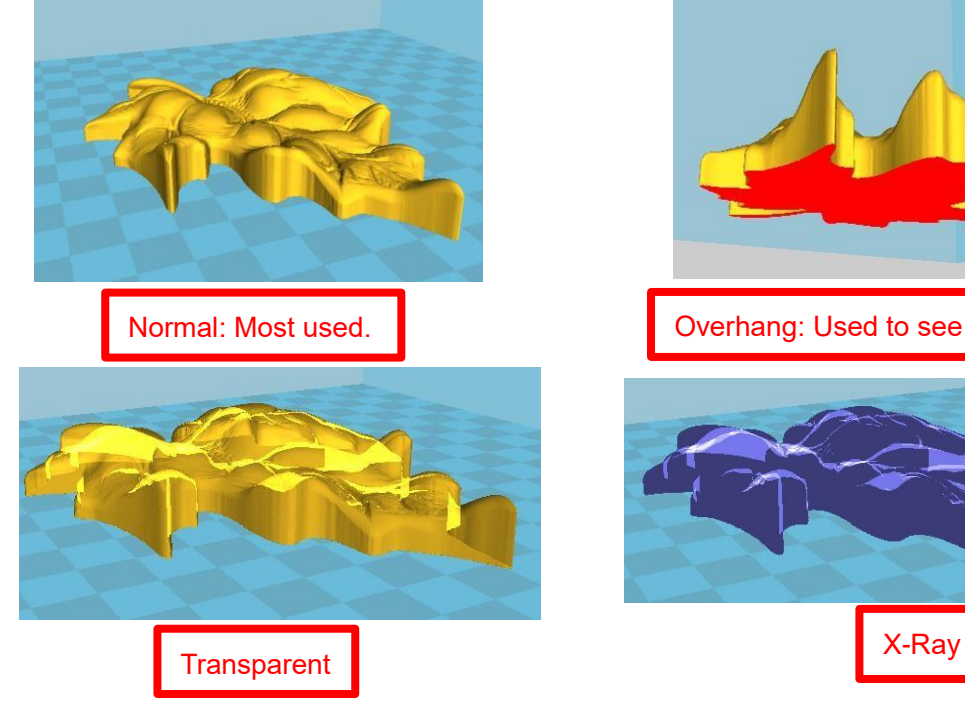

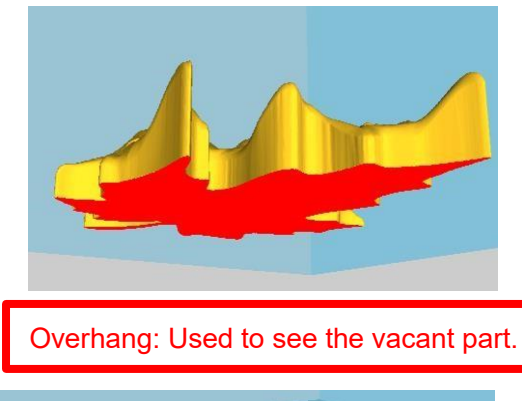

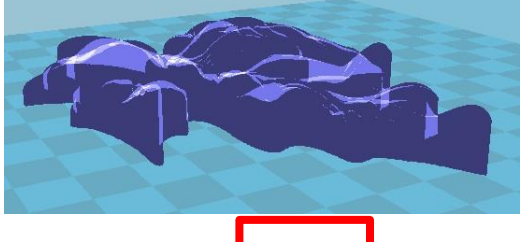

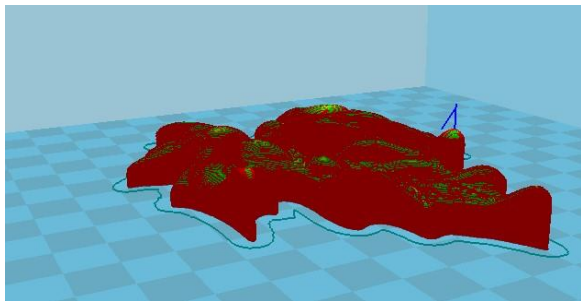

Layers:Used to simulate the effect of each layer and the path.

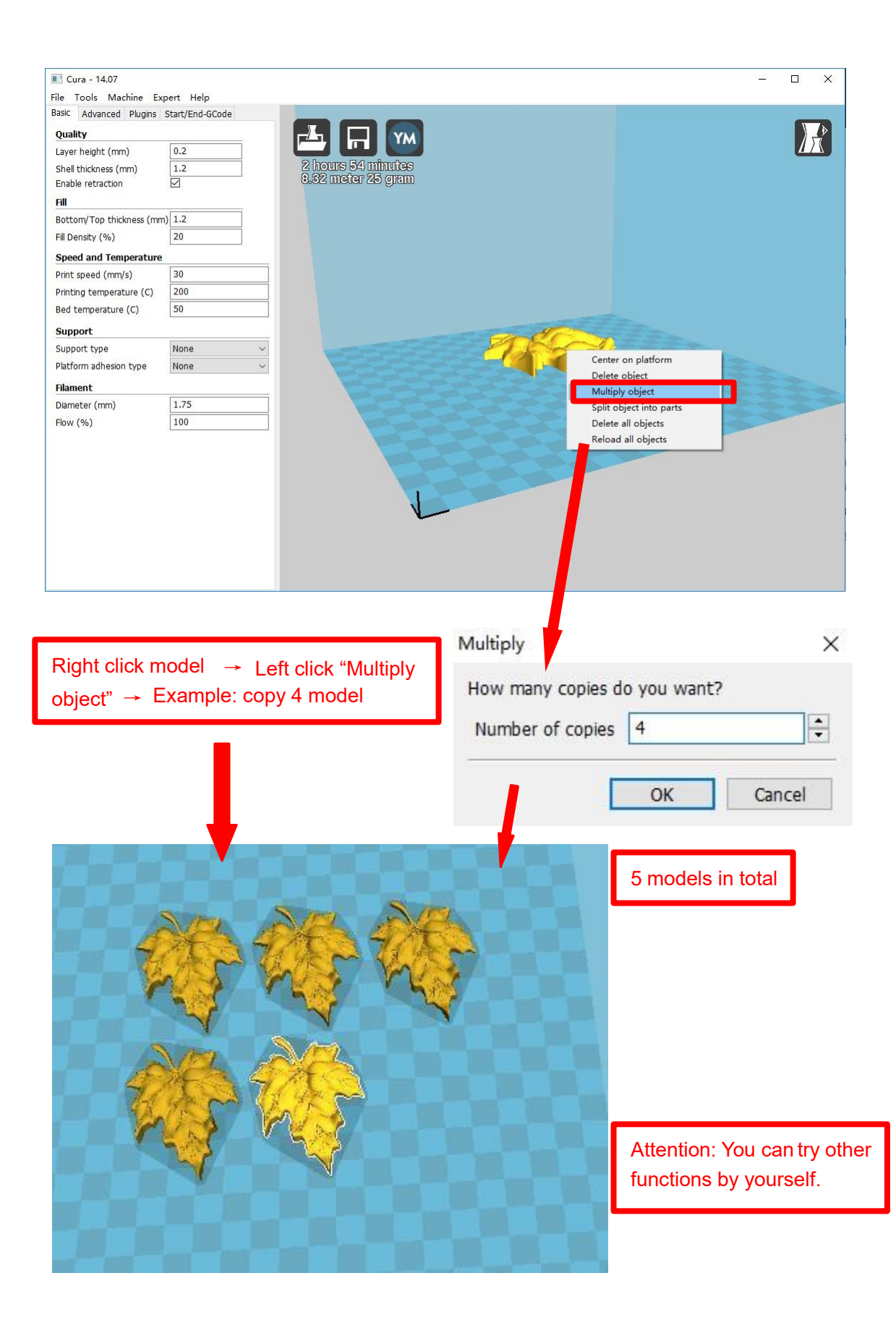